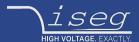

## **Technical documentation**

last change on: 25.05.2020

# SHR

## Switchable High Precision AC/DC Desktop High Voltage Power Supply

- 2 / 4 channel, 2 kV / 6kV versions
- electronically switchable polarity
- versatile 6kV-channel with switchable HV-generation modes: up to 6kV/2mA, 4kV/3mA or 2kV/4mA
- high precision / ultra low ripple and noise
- Ethernet / USB interfaces, integrated iCS2 on ARM Linux server hardware
- 4.3" TFT capacitive touch display
- comprehensive features including logging, diagrammatic display and script control

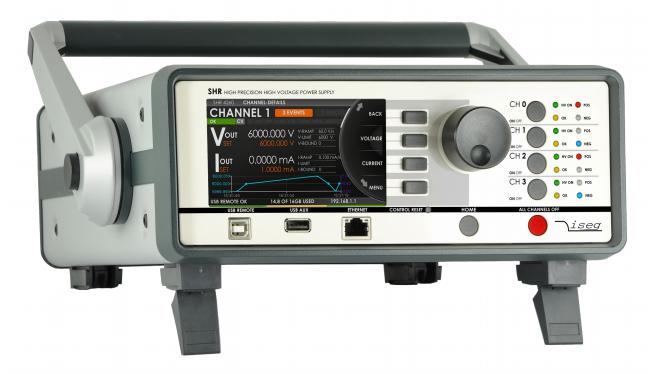

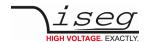

## **Document history**

| Version | Date                     | Major changes                                                                             |
|---------|--------------------------|-------------------------------------------------------------------------------------------|
| 2.3     | 25.05.2020               | Unmount USB flash memory                                                                  |
| 2.2     | 07.05.2020               | Up- and download functions incl. ip-config.txt added                                      |
| 2.1     | 14.04.2020               | improved documentation, Technical data V <sub>nom</sub> ; new image Software architecture |
| 2.0     | 07.02.2020               | Safety Information, glossary, CDC Driver                                                  |
| 1.3     | 05.11.2019               | Minor fixes, Notes revised                                                                |
| 1.2     | 10.10.2019               | improved documentation                                                                    |
| 1.1     | 20.09.2018<br>23.10.2018 | Minor fixes<br>Notes revised                                                              |
| 1.0     | 19.03.2018               | Initial release                                                                           |

# **Disclaimer / Copyright**

Copyright © 2020 by iseg Spezialelektronik GmbH / Germany. All Rights Reserved.

This document is under copyright of iseg Spezialelektronik GmbH, Germany. It is forbidden to copy, extract parts, duplicate for any kind of publication without a written permission of iseg Spezialelektronik GmbH. This information has been prepared for assisting operation and maintenance personnel to enable efficient use.

The information in this manual is subject to change without notice. We take no responsibility for any mistake in the document. We reserve the right to make changes in the product design without reservation and without notification to the users. We decline all responsibility for damages and injuries caused by an improper use of the device.

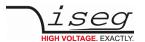

# Safety

This section contains important security information for the installation and operation of the device. Failure to follow safety instructions and warnings can result in serious injury or death and property damage.

Safety and operating instructions must be read carefully before starting any operation.

We decline all responsibility for damages and injuries caused which may arise from improper use of our equipment.

# Depiction of the safety instructions

#### **DANGER!**

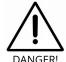

"Danger!" indicates a severe injury hazard. The non-observance of safety instructions marked as "Danger!" will lead to possible injury or death.

#### **WARNING!**

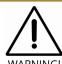

"Warning!" indicates an injury hazard. The non-observance of safety instructions marked as "Warning!" could lead to possible injury or death.

#### **CAUTION!**

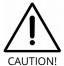

Advices marked as "Caution!" describe actions to avoid possible damages to property.

### INFORMATION

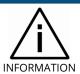

Advices marked as "Information" give important information.

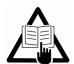

Read the manual.

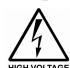

Attention high voltage!

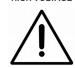

Important information.

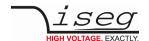

## Intended Use

The device may only be operated within the limits specified in the data sheet. The permissible ambient conditions (temperature, humidity) must be observed. The device is designed exclusively for the generation of high voltage as specified in the data sheet. Any other use not specified by the manufacturer is not intended. The manufacturer is not liable for any damage resulting from improper use.

## **Qualification of personnel**

A qualified person is someone who is able to assess the work assigned to him, recognize possible dangers and take suitable safety measures on the basis of his technical training, his knowledge and experience as well as his knowledge of the relevant regulations.

## **General safety instructions**

- Observe the valid regulations for accident prevention and environmental protection.
- Observe the safety regulations of the country in which the product is used.
- Observe the technical data and environmental conditions specified in the product documentation.
- You may only put the product into operation after it has been established that the high-voltage device complies with the country-specific regulations, safety regulations and standards of the application.
- The high-voltage power supply unit may only be installed by qualified personnel.

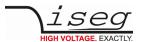

# Important safety instructions

#### **WARNING!**

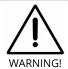

To avoid injury of users it is not allowed to open the unit. There are no parts which can be maintained by users inside of the unit. Opening the unit will void the warranty.

### **WARNING!**

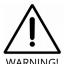

The high-voltage cable must be professionally connected to the consumer/load and the connection insulated with the appropriate dielectric strength. Do not power the consumer/load outside of its specified range.

#### **WARNING!**

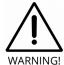

Before connecting or disconnecting HV cables or any operation on the HV output or the application, the unit has to be switched off and discharge of residual voltage has to be finished. Depending on application residual voltages can be present for long time periods.

#### **WARNING!**

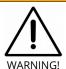

Do not operate the unit in wet or damp conditions.

### WARNING!

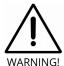

Do not operate the unit in an explosive atmosphere.

## WARNING!

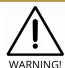

Do not operate the unit if you suspect the unit or the connected equipment to be damaged.

#### **WARNING!**

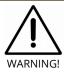

The protective conductor connection must be ensured by an appropriate mains cable. Before connecting to the local power supply, check whether the nominal voltage of the devices corresponds to the mains voltage.

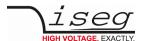

#### WARNING!

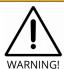

The mains connection is made with basic insulation and protective conductor. The device may only be operated with the protective earth conductor (PE) connected!

The protective conductor connections must be checked for proper function after installation.

### **WARNING!**

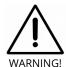

Risk of death due to electric shock!

Disconnect the appliance from the mains before carrying out any work. Do not open the housing of the unit!

### **CAUTION!**

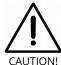

Make sure that the units an air flow through the corresponding air inlet and outlet openings is possible.

#### **INFORMATION**

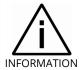

Please check the compatibility with the devices used.

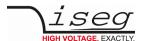

# **Table of Contents**

| Document history Disclaimer / Copyright                                 | 2        |
|-------------------------------------------------------------------------|----------|
| Safety                                                                  | 3        |
| Depiction of the safety instructions                                    | 3        |
| Intended Use                                                            | 4        |
| Qualification of personnel                                              | 4        |
| General safety instructions                                             | 4        |
| Important safety instructions                                           | 5        |
| 1 General information                                                   | 9        |
| 2 Technical data                                                        | 10       |
| 3 Handling                                                              | 12       |
| 3.1 Functional principle                                                | 12       |
| 3.2 Front panel                                                         | 13       |
| 3.3 Channel Switches and LEDs                                           | 14       |
| 3.4 Remote Control                                                      | 14       |
| 3.5 Polarity and Output-Mode selection                                  | 15       |
| 3.6 Protection Features                                                 | 15       |
| 3.6.1 Hardware Limit                                                    | 15       |
| 3.6.2 Safety Loop                                                       | 15       |
| 3.6.3 Single channel Inhibit                                            | 16       |
| 3.7 Floating GND configuration                                          | 17       |
| 3.8 Current limitation                                                  | 17       |
| 3.8.1 Constant Current Mode 3.8.2 KillEnable                            | 17       |
| 3.8.3 Delayed Trip                                                      | 17<br>18 |
| 3.9 SHRcontrol: Touchscreen and Remote User Interface                   | 19       |
| 3.9.1 General UI-elements                                               | 19       |
| 3.9.2 Home view                                                         | 20       |
| 3.9.3 Control / Channel list view                                       | 21       |
| 3.9.4 Channel detail view                                               | 23       |
| 3.9.5 Voltage / Current settings screens                                | 26       |
| 3.9.6 Settings menu                                                     | 27       |
| 3.9.7 Graph plugin                                                      | 31       |
| 3.9.8 More plugins / customization                                      | 32       |
| 4 iCS2 - iseg Communication Server 2.5                                  | 33       |
| 4.1 System description                                                  | 33       |
| 4.2 Software architecture 4.2.1 How to connect via WiFi                 | 34       |
| 4.2.1 How to connect via WiFi 4.2.2 How to connect via Ethernet         | 35<br>35 |
| 4.2.3 iCSconfig: manage hardware, service and preferences               | 36       |
| 4.2.3 Tesconing, manage nardware, service and preferences  4.3 Hardware | 37       |
| 4.3.1 Ethernet configuration                                            | 38       |
| 4.3.2 (Re)set / ethernet configuration                                  | 39       |
| 4.3.3 WiFi configuration                                                | 39       |
| 4.4 Users / roles configuration                                         | 40       |
| 4.4.1 Access Control Lists (ACL)                                        | 40       |
| 4.4.2 SSH access                                                        | 40       |
| 4.4.3 (Re)set SSH access                                                | 41       |
| 4.4.4 iCS Factory Reset Invocation                                      | 41       |
| 4.4.5 Instructions:                                                     | 41       |

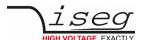

| 4.5 iCSservice configuration                        | 42 |
|-----------------------------------------------------|----|
| 4.5.1 HTTP interface                                | 43 |
| 4.5.2 EPICS                                         | 44 |
| 4.5.3 HALservice                                    | 45 |
| 4.5.4 SNMP                                          | 45 |
| 4.5.5 Updates                                       | 46 |
| 4.5.6 Custom scripts                                | 48 |
| 4.6 iCScontrol software overview                    | 49 |
| 4.6.1 Left bar: Hardware Explorer                   | 50 |
| 4.6.2 Left bar: Channel folders                     | 50 |
| 4.6.3 Left bar: Channel profiles                    | 50 |
| 4.6.4 Center bar: Channel list                      | 51 |
| 4.6.5 Right bar: Device information                 | 51 |
| 4.6.6 Right bar: Camera                             | 52 |
| 4.6.7 Right bar: Live log                           | 52 |
| 4.6.8 Right bar: Commands                           | 52 |
| 4.0.0 Mg/m bur. Communus                            | 32 |
| 5 Options                                           | 53 |
| 5.1 VCT – voltage correction by temperature         | 53 |
| 5.1.1 Technical data                                | 53 |
| 5.1.2 Operation                                     | 53 |
| 5.2 IHB – BNC connectors for Single channel INHIBIT | 54 |
| 5.3 IHD - Detector INHIBIT                          | 54 |
| 5.4 L – Lower output current (HP only)              | 54 |
| 5.5 T10 – Lower temperature coefficient (HP only)   | 54 |
|                                                     |    |
| 6 Dimensional drawings                              | 55 |
| 7 Connectors and PIN assignments                    | 58 |
|                                                     |    |
| 8 Accesories                                        | 58 |
| 9 Order guides                                      | 59 |
|                                                     |    |
| 10 Appendix                                         | 60 |
|                                                     |    |
| 11 Glossary                                         | 61 |
|                                                     |    |
| 12 Warranty & Service                               | 62 |
| 13 Disposal                                         | 62 |
| <b> </b>                                            |    |
| 14 Manufacturer contact                             | 62 |
| 14 Manufacturer Collect                             | 02 |

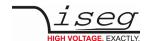

## 1 General information

The iseg SHR modules are standalone High Precision HV laboratory SMU – Source Measuring Unit – equipped with the finest iseg HV generation technology and iCS control system.

The SHR provides up to 4 channels, each with an independent voltage and current control and electronically reversible polarity. The 6kV channel provides a maximum versatility: with three electronically switchable HV-output modes it can supply 4mA up to voltages of 2kV, 3mA up to 4kV and 2mA up to 6kV. Alternatively the SHR can be equipped with cost efficient 2kV/6mA channels. A high quality 4.3" TFT display shows detailed information and can be controlled by capacitive touch. All comprehensive features like logging, graphical display and customer specific plugins are also available by the precise jog-wheel and buttons.

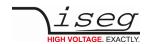

# 2 Technical data

| SPECIFICATIONS                                                                                                    | SHR Standard                                                                            | SHR High Precision                                                                 |  |  |
|----------------------------------------------------------------------------------------------------|-----------------------------------------------------------------------------------------|------------------------------------------------------------------------------------|--|--|
| Polarity                                                                                                    | Electron                                                                                | ically switchable                                                                  |  |  |
| Ripple and noise (f > 10 Hz)                                                                                                    | < 10 mV <sub>p-p</sub>                                                                  | < 2 - 3 mV <sub>p-p</sub>                                                          |  |  |
| Ripple and noise (f > 1 kHz)                                                                                                    | < 3 mV <sub>p-p</sub>                                                                   | < 2 mV <sub>p-p</sub>                                                              |  |  |
| Ripple and noise (10 Hz – 0.1Hz)                                                                                                    |                                                                                         | < 5 - 10 mV <sub>p-p</sub>                                                         |  |  |
| Stability – [ΔV <sub>out</sub> / ΔR <sub>load</sub> ]                                                                                                    | 2 • 10 <sup>-4</sup> • V <sub>mode</sub>                                                | 1 • 10 <sup>-4</sup> • V <sub>mode</sub>                                           |  |  |
| Temperature coefficient                                                                                                    | 50 ppm/K                                                                                | 30 ppm/K   10 ppm/K (option TC)                                                    |  |  |
| Resolution voltage setting                                                                                                    | 2•                                                                                      | 10 <sup>-6</sup> • V <sub>nom</sub>                                                |  |  |
| Resolution current setting                                                                                                    | 2 ·                                                                                     | • 10 <sup>-6</sup> • I <sub>nom</sub>                                              |  |  |
| Resolution voltage measurement (1                                                                                                    | 2 • 10 <sup>-6</sup> • V <sub>nom</sub>                                                 | 1 • 10 <sup>-6</sup> • V <sub>nom</sub>                                            |  |  |
| Resolution current measurement - full range (1                                                                                                    | 2 • 10 <sup>-6</sup> • I <sub>nom</sub>                                                 | 1 • 10 <sup>-6</sup> • I <sub>nom</sub>                                            |  |  |
| Resolution current measurement - 2 <sup>nd</sup> range <sup>(1)</sup>                                                                                      | n/a                                                                                     | 50 pA [l <sub>out</sub> < 20 μA]                                                   |  |  |
| Accuracy voltage measurement                                                                                                    | ± (0.01 % • V <sub>out</sub> +0.02 % • V <sub>nom</sub> )                               | ± (0.01 % • V <sub>out</sub> +0.01 % • V <sub>nom</sub> )                          |  |  |
| Accuracy current measurement - full range                                                                                                    | ± (0.01 % • I <sub>out</sub> +0.02 % • I <sub>nom</sub> )                               | ± (0.01 % • I <sub>out</sub> +0.01 % • I <sub>nom</sub> )                          |  |  |
| Accuracy current measurement - 2 <sup>nd</sup> range                                                                                                    | n/a                                                                                     | ± (0.01 % • I <sub>out</sub> + 4 nA)                                               |  |  |
| <b>Measurement accuracy</b> - The measurement ac                                                                                                    | curacy is guaranteed in the range 1%                                                    | • V <sub>mode</sub> < V <sub>out</sub> < V <sub>mode</sub> and for 1 year          |  |  |
| Sample rates (SPS)                                                                                                    | 5, 10, 25, 50, 60, 100, <b>500</b> <sup>(2</sup>                                        | 5, 10, 25, <b>50</b> <sup>(2</sup> , 60, 100, 500                                  |  |  |
| Digital filter averages                                                                                                    | 1, 16, <b>64</b> <sup>(2</sup> , 256, 512, 1024                                         |                                                                                    |  |  |
| Hardware limits                                                                                                    | Potentiometer per module [V $_{max}$ / I $_{max}$ ]; relative to $V_{nom}$ / I $_{nom}$ |                                                                                    |  |  |
| Voltage ramp                                                                                                    | 1 • 10 <sup>-6</sup> • V <sub>nor</sub>                                                 | 1 • 10 <sup>-6</sup> • V <sub>nom</sub> /s up to 0.2 • V <sub>nom</sub> /s         |  |  |
| Rated AC mains input                                                                                                    | 100 – 240 VAC / 1                                                                       | – 0.5 A max / 50 – 60 Hz                                                           |  |  |
| Fuse                                                                                                    | T 1.6A L 250V / microfu                                                                 | se 5mm x 20mm, 250V / 1.6AT                                                        |  |  |
| AC power connector                                                                                                    | socket according IEC 60320 C13 (125V/10A or 250V/16A)                                   |                                                                                    |  |  |
| HV connector                                                                                                    |                                                                                         | SHV                                                                                |  |  |
| Safety Loop connector                                                                                                    | Lemo 2pole                                                                              | e: FFA.0S.302.CLAC                                                                 |  |  |
| Safety Loop socket                                                                                                    | Lemo 2pol                                                                               | e: ERA.0S.302.CLL                                                                  |  |  |
| Interfaces                                                                                                    | Ethernet, USB(A) 2.0 (Host: Wifi, Lo                                                    | ogging, Webcam), USB(B) (remote control)                                           |  |  |
| Protection                                                                                                    |                                                                                         | ircuit, overload, hardware V/I limits<br>short circuit or arc per second allowed!) |  |  |
| Case                                                                                                    | de                                                                                      | sktop case                                                                         |  |  |
| Weight                                                                                                    | 5                                                                                       | – 5,5 kg <sup>(3</sup>                                                             |  |  |
| Dimensions (L/W/H)                                                                                                    | 331/257/103 mm                                                                          |                                                                                    |  |  |
| Operating temperature                                                                                                    | 0 – 40 °C                                                                               |                                                                                    |  |  |
| Storage temperature                                                                                                    | -2                                                                                      | 20 – 60 °C                                                                         |  |  |
| Further environmental conditions                                                                                                    | equipment is for use in closed envir<br>90% (no condensation), maximum F                | conment only, relative humidity 20% to<br>Pollution degree level 2                 |  |  |
| Notes:  The resolution of measurable values depends on the settings of the sampling rate and the digital filter!  Factory settings  depending on equipment |                                                                                         |                                                                                    |  |  |

Table 1: Technical data: Specifications

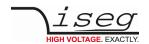

| CONFIGUR  | CONFIGURATIONS SHR |           |                  |                  |                             |               |                |                                                  |              |                      |
|-----------|--------------------|-----------|------------------|------------------|-----------------------------|---------------|----------------|--------------------------------------------------|--------------|----------------------|
| Туре      | Ch                 | Precision | V <sub>nom</sub> | I <sub>nom</sub> | Ripple (mV <sub>p-p</sub> ) |               | HV output      | Item Code                                        | Options      |                      |
|           |                    |           |                  |                  | >1kHz                       | 10Hz-<br>1kHz | 0.1Hz-<br>10Hz | mode<br>(V <sub>mode</sub> / I <sub>mode</sub> ) |              |                      |
| SHR 20 20 | 2                  | Standard  | 2000 V           | 6 mA             | 3                           | 10            | n/a            | 2 kV / 6 mA                                      | SR020020r605 | VCT, IHB, IHD        |
| SHR 20 60 | 2                  | Standard  | 6000 V           | 4 mA             | 3                           | 10            | n/a            | 6 kV / 2mA<br>4kV / 3mA<br>2kV / 4mA             | SR020060r405 | VCT, IHB, IHD        |
| SHR 40 20 | 4                  | Standard  | 2000 V           | 6 mA             | 3                           | 10            | n/a            | 2 kV / 6 mA                                      | SR040020r605 | VCT, IHB, IHD        |
| SHR 40 60 | 4                  | Standard  | 6000 V           | 4 mA             | 3                           | 10            | n/a            | 6 kV / 2mA<br>4kV / 3mA<br>2kV / 4mA             | SR040060r405 | VCT, IHB, IHD        |
| SHR 22 20 | 2                  | High      | 2000 V           | 6 mA             | 2                           | 2             | 5              | 2 kV / 6 mA                                      | SR022020r605 | VCT, IHB, IHD, TC, L |
| SHR 22 60 | 2                  | High      | 6000 V           | 4 mA             | 2                           | 3             | 10             | 6 kV / 2mA<br>4kV / 3mA<br>2kV / 4mA             | SR022060r405 | VCT, IHB, IHD, TC, L |
| SHR 42 20 | 4                  | High      | 2000 V           | 6 mA             | 2                           | 2             | 5              | 2 kV / 6 mA                                      | SR042020r605 | VCT, IHB, IHD, TC, L |
| SHR 42 60 | 4                  | High      | 6000 V           | 4 mA             | 2                           | 3             | 10             | 6 kV / 2mA<br>4kV / 3mA<br>2kV / 4mA             | SR042060r405 | VCT, IHB, IHD, TC, L |

Table 2: Technical data: Configurations

| OPTIONS / ORDER INFO                    | INFO                                 | EXAMPLE             | ITEM CODE HEX |
|-----------------------------------------|--------------------------------------|---------------------|---------------|
| SINGLE CHANNEL INHIBIT – BNC connectors | ІНВ                                  | SHR 4260 <b>IHB</b> | 400           |
| DETECTOR INHIBIT (ORTEC/CANBERRA)       | IHD                                  | SHR 4260 <b>IHD</b> | 800           |
| VOLTAGE CORRECTION by TEMPERATURE       | vст                                  | SHR 4260 <b>VCT</b> | 008           |
| LOWER TEMPERATURE COEFFICIENT           | тс                                   | SHR 4260 <b>T10</b> | 004           |
| LOWER OUTPUT CURRENT                    | <b>L</b> (I <sub>nom</sub> = 100 μA) | SHR 4260 <b>L</b>   | -             |

Table 3: Technical data: Options and order information

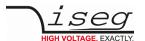

# 3 Handling

#### **CAUTION!**

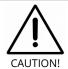

The device is not designed to operate as a current sink.

Never apply external voltages of opposite polarity to the selected one or with values greater than the maximum value of the selected output mode. This can damage the module.

# 3.1 Functional principle

The SHR module combines a very precise and powerful high voltage supply unit and an intelligent front panel controller.

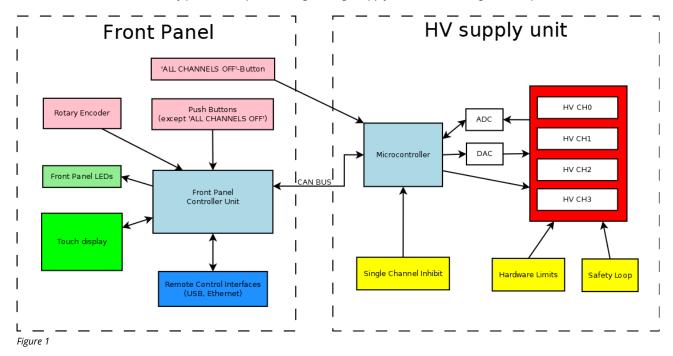

The high voltage supply unit runs independently and controls and monitors all parameters and conditions for high voltage generation. This includes set values, ramping, voltage and current measurements, hardware control and status information, etc.. Also the protection feature safety loop, hardware limits and single channel inhibit act directly on the HV supply unit.

The front panel controller, a computer module with an embedded Linux-Server system, serves the front panel operating elements (touch display, status LEDs, push buttons except 'ALL CHANNELS OFF' and the rotary encoder) and provides remote control interfaces. It also provides the iseg Communication Server (iCS), which comes with an extensive preconfigured set of software services (see chapter "iCS2 – iseg Communication Server 2"). The front panel controller is connected to the HV supply unit via an internal CAN bus to obtain the operation data and send control commands.

The USB interface is realized with an USB-B connector at the front panel. The used chipset is <u>CDC-ACM</u>, witch operates as a virtual serial port in the PC, and can be used with every program that supports serial ports. Most often a <u>driver installation</u> (see 10 Appendix) is necessary before the virtual serial port can be used, though. The CDC-ACM driver can be downloaded from the SHR to a connected USB Flash memory by Save USB drivers of the settings menu.

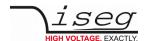

## 3.2 Front panel

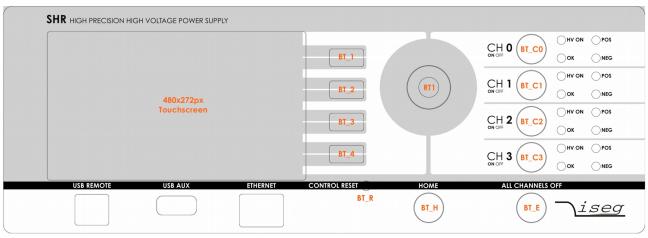

Figure 2: front panel SHR

The front panel of the SHR owns the following control elements:

| Touchscreen    | 480x272px 4" capacitive touch screen interface                                                                                    |
|----------------|----------------------------------------------------------------------------------------------------|
| RT1            | Rotary button                                                                                                    |
| BT_1 to BT_4   | 4 context sensitive pushbuttons, display shows corresponding action (see "context button bar", chapter 3.9.1 General UI-elements) |
| BT_H           | Home action push button – opens Home menu                                                                                         |
| BT_C0 to BT_C3 | Channel ON/OFF push buttons                                                                                                    |
| BT_E           | ALL CHANNELS OFF push button – immediatly shuts down all channels                                                                 |
| BT_R           | Reset for the front panel controller                                                                                              |

Note: The **CONTROL RESET** (**BT\_R**) button causes a reboot of the front panel controller. The high voltage generation is not affected by this. If pushed, all HV-channels will remain active with their previously specified polarity, set values, running and ramping states, trip parameters etc.. During the following reboot (approx. 10-12s) there will be no information on the display and the channel LEDs do not show the current running status, i.e. toggling of **OK**, **HV ON** or **polarity** LEDs do not indicate a change in HV generation. Also front panel and remote control is interupted. Once reboot is finished the display/LED information is recovered and remote control services are restarted.

To shut down high voltage during the reboot process the **ALL CHANNELS OFF** button can be used. This button acts directly on the HV-channels, independently of the front panel controller.

#### **CAUTION!**

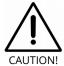

If **CONTROL RESET** (BT\_R) is pushed during operation with high voltage generation all channels will keep their running status. During reboot time of the controller the display and channel LEDs do not show the current running status (i.e. HV generation might be active although the corresponding HV ON LED is not illuminated). Front panel and remote control is not available during this time.

<sup>1 2</sup> channel SHR version has only BT\_C0 and BT\_C1

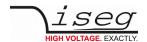

## 3.3 Channel Switches and LEDs

The front panel of the SHR device is equiped for each channel with a "On/Off" switch (BT\_CO to BT\_C3, see chapter 3.2 Front panel) to turn the channel on and off, two status LEDs ("OK" and "HV ON") and two LEDs ("POS" and "NEG") to indicate the selected polarity.

The green LED "OK" signals the general condition of the channel and the yellow LED "HV ON" signals measured output voltage at the corresponding channel or is flashing shortly every time the user presses the corresponding "On/Off" switch.

Following behaviors are possible:

| LED "OK"        | LED "HV ON"     | Meaning                                                                 |
|-----------------|-----------------|-------------------------------------------------------------------------|
| not illuminated | not illuminated | An error event occurred, the channel cannot be switched on.             |
| not illuminated | illuminated     | An error occurred but there is still a measured voltage at the channel. |
| illuminated     | not illuminated | The channel is switched off and can be turned on.                       |
| illuminated     | illuminated     | The channel is turned on and there is output voltage at the channel.    |
|                 | flashing        | The channel is ramping up or down.                                      |

Table 4: LED Status information

#### **CAUTION!**

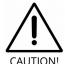

During the boot-up time of the SHR device the channel LEDs may not represent the status of module. Please wait until boot-up is finished (max. 10-12s) to get current information.

## 3.4 Remote Control

The SHR devices offer two remote control interfaces: USB remote and Ethernet.

With the USB remote connector, one SHR can be controlled with the iseg SCPI instruction set. Available control applications are isegControl2, iseg Terminal and iseg SCPI Control. Please consider the SCPI Documentation (see chapter 10 Appendix) for further details.

The SHR Ethernet interface is supplied by an iseg iCS2 onboard Linux based single board computer. Using Ethernet a various set of services is offered, like webbrowser based configuration, monitoring and control, by isegControl2 or to be integrated into systems by EPICS, SNMP, OPC-UA and more. The remote configuration and usage of the iCS system is descriped in the chapter "iCS2 – iseg Communication Server 2".

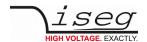

## 3.5 Polarity and Output-Mode selection

#### Configuration change (permanent):

For all channels of NHR devices the polarity can be electronically switched. This can be done as permanent configuration of the device via front panel SHRcontrol ( $HOME \rightarrow SETTINGS \rightarrow HARDWARE SETUP \rightarrow CHANNEL SETUP \rightarrow CHANNEL x \rightarrow POLARITY$  (see chapter 3.9.6 Settings menu) or by iCSconfig (see chapter iCS2).

Modules with  $V_{nom} = 6kV$  (except option **L**) also provide switchable HV-output modes which allow to switch the nominal values of a channel between 2kV/4mA, 4kV/3mA and 6kV/2mA. This can be done via the front panel ( $HOME \rightarrow SETTINGS \rightarrow HARDWARE$  SETUP  $\rightarrow CHANNEL x \rightarrow POLARITY$ , see chapter 3.9.6 Settings menu) or by iCSconfig (see chapter iCS2).

Switching the polarity or output mode is only allowed if the corresponding channel is switched off and discharged below  $0.002 \cdot V_{nom}$ . The module blocks all switching attempts if these conditions are not satisfied.

#### Change during operation:

#### **CAUTION!**

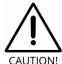

The device is not designed to operate as a current sink.

Never apply external voltages of opposite polarity to the selected one or with values greater than the maximum value of the selected output mode. This can damage the module.

The second way to change the polarity and output mode is during operation by use of any API (using iCSservice, isegHALservice, SNMP, EPICS, OPC-UA). Therefore the corresonding channel data objects can addressed for change (e.g. Setup.Polarity, Setup.OutputMode on iCSservice  $\rightarrow$  see items.xml definition (iCS2  $\rightarrow$  iCSconfig  $\rightarrow$  iCSservice).

## 3.6 Protection Features

### 3.6.1 Hardware Limit

The maximum output voltage for all channels (hardware voltage limit) is defined through the position of the corresponding potentiometer  $V_{max}$ . The maximum output current for all channels (hardware current limit) is defined through the position of the corresponding potentiometer  $I_{max}$ . Both potentiometers are located on the rear panel. The greatest possible set value for voltage and current is given by  $V_{max}$  – 2% and  $I_{max}$  – 2%, respectively. The per cental values always refer to the nominal values of the channel,  $V_{nom}$  and  $I_{nom}$ . E.g. for a 6kV/4mA module the reference values are 6kV and 4mA, independent of the selected output mode.

The output voltage and current are limited to the specified value. If the maximum voltage or current of the selected output mode  $(V_{mode} \text{ or } I_{mode})$  is below this limit, this will further limit the output.

If a limit is reached or exceeded in any channel the corresponding green LED on the front panel turns off.

#### 3.6.2 Safety Loop

A safety loop can be implemented via the safety loop socket (SL) on the rear panel.

An internal current source drives approx. 5 mA with a maximum voltage drop of 18V between the connector pins. High voltage can only be generated if the safety loop is closed.

If the safety loop is opened during the operation, the output voltages are shut off without ramp. Furthermore, the corresponding bits in the "ModuleStatus" and "ModuleEventStatus" registers are set (see EDCP-CAN-Documentation in 10 Appendix). After closing the loop again, the "ModuleEventStatus" register must be reset to turn the channels on again.

The safety loop can be deactivated by placing the provided jumper on the connector.

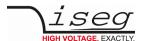

## 3.6.3 Single channel Inhibit

#### INFORMATION

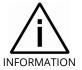

INHIBIT is an external signal, that switches off the high voltage for the device or a specific channel.

Note: This section only describes the standard single channel Inhibit (**no Inhibit option** or option **IHB**). For option **IHD** see the corresponding subsection in chapter 5 Options. For modules with option **VCT** single channel Inhibit is not available.

Modules with none of the options IHB, IHD or VCT are equipped with a Sub-D connector on the backplane of the module with the following pin assignment:

| SUB-D9 connector pin | Signal            |
|----------------------|-------------------|
| 1                    | Inhibit Channel 0 |
| 2                    | Inhibit Channel 1 |
| 3                    | Inhibit Channel 2 |
| 4                    | Inhibit Channel 3 |
| 5 - 9                | GND               |

Modules with option IHB are equipped with a BNC-connector for each channel.

The signal GND is identical with the module GND (HV-return).

The INHIBIT signals are TTL-level, the signal logic and default states can be configured. The following settings are possible:

Case 1 - IU

INHIBIT signal logic: LOW-active (LOW → HV-generation stopped) default state: HIGH (internal pull-up resistor applied)

open INHIBIT signal input: HV enabled

Case 2 - ID

INHIBIT signal logic: LOW-active (LOW → HV-generation stopped) default state: LOW (internal pull-down resistor applied)

open INHIBIT signal input: HV disabled

Case 3 - NIU

INHIBIT signal logic: HIGH-active (HIGH → HV-generation stopped) default state: HIGH (internal pull-up resistor applied)

open INHIBIT signal input: HV disabled

Case 4 - NID

INHIBIT signal logic: HIGH-active (HIGH → HV-generation stopped) default state: LOW (internal pull-down resistor applied)

open INHIBIT signal input: HV enabled

The INHIBIT signal must be applied for at least 100 ms to guarantee a detection. If an Inhibit signal is detected, the channel status bit 'is External Inhibit' and the channel event status bit 'Event External Inhibit' are set. One of the following reactions to this signal can be programmed:

- No Action (default)
- Turn off the channel with ramp
- · Shut down the channel without ramp
- Shut down all channels without ramp

When the INHIBIT is no longer active, the Inhibit flag must be reset before the voltage can be switched on again.

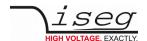

## 3.7 Floating GND configuration

The SHR module is a module with Common Floating Ground (CFG). All HV-channels have a common return potential (module GND), which is galvanically isolated from PE. The module housing is connected to PE. A protection circuit prevents differences between the module GND and PE potentials of more than 39V.

## 3.8 Current limitation

#### 3.8.1 Constant Current Mode

The Constant Current Mode (CC) is the default response on an increased output current. If the output current would exceed the set current ( $I_{set}$ ) at the specified set voltage ( $V_{set}$ ) the channel operates as a constant current source at  $I_{set}$ .

For modules with one current measurement range the module can operate in CC Mode for  $I_{set}$  values in the range  $I_{nom} \ge I_{set} \ge 5E-04 \cdot I_{nom}$ . Although the modules accepts smaller values  $I_{set}$ , the CC Mode can only operate down to the given limitation. Smaller set value will only affect the functions **KillEnable** and **Delayed trip**, described below.

Modules with two current measurement ranges can operate in CC Mode with  $I_{set}$  values down to 200 nA. The following limitations must be considered when operating a channel with  $I_{set}$  values in the lower current measurement range (i.e. typically <20 $\mu$ A):

- If  $I_{\text{set}} < 20\mu\text{A}$  the maximum voltage ramp speed is limited to 1 % of  $V_{\text{nom}}$ . If the load has a significant capacitance it might be necessary to further reduce the voltage ramp speed to avoid ramp instabilities.
- While a channel is operating in CC Mode it is not possible to switch between the two current measurement ranges, i.e. the set current cannot be changed from a value >  $20 \mu A$  to a value <  $20 \mu A$  or vice versa. To change the set current across the measurement range boundary the channel must stop operation in CC mode (i.e. by switching off the channel or reducing the voltage such, that it operates in Constant Voltage Mode (CV)).

#### 3.8.2 KillEnable

The function KillEnable forces the shut down of a channel at the fastest hardware response time (smaller than 1 ms) if a specified trip current is exceeded. If *KillEnable* is active the value of the set current (I<sub>set</sub>) defines the trip current. An approach or exceedance of this current (detected by a hardware signal) will immediately shut off the channel without ramp. However, the actual discharge time strongly depends on the connected load.

The following limitations must be considered if the function KillEnable is activated:

- Maximum voltage ramp speed is limited to 1 % of V<sub>nom</sub>. To avoid unintended current trips during ramps it might be
  necessary to further reduce the ramp speed for very small trip currents or capacitive loads. Alternatively KillEnable can
  be activated only after the completion of the ramp.
- The minimum trip currents for a hardware detection is 5E-04 I<sub>nom</sub> for modules with one current measurement range and 200 nA for modules with two current measurement ranges. It is possible to specify smaller trip values, however there is no hardware current limitation below the hardware detection limits. Also, the response time on a trip that does not triggers the hardware detection can be up to 1s.
- Modules with two current measurement ranges do not change the current measurement range if KillEnable is active. The channel remains in the high measurement range if  $I_{set} > 20\mu A$  and in the low measurement range for  $I_{set} \le 20\mu A$ . It is not possible to switch the current measurement while a channel is switched on and KillEnable is active, i.e. the set current cannot be changed from a value  $> 20~\mu A$  to a value  $< 20~\mu A$  or vice versa. If it is intended to switch the current measurement range, the channel must be switched off or KillEnable must be deactivated for altering the current set value.

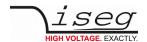

## 3.8.3 Delayed Trip

The function "Delayed Trip" provides a user-configurable, time-delayed response to an increased output current (I<sub>out</sub>) higher than the set current (I<sub>set</sub>). The response to this kind of event can be, for example, to ramp down the channel with the programmed ramp. A detailed description for the configuration can be found in the <u>EDCP-CAN-Documentation</u> in chapter 10 Appendix.

By a programmable timeout with one millisecond resolution, the trip can be delayed up to four seconds. During this time, the output current is limited to the value of  $I_{set}$  (constant current mode).

The hardware regulation signals, constant voltage (CV) or constant current (CC), are sampled every millisecond by the microprocessor. Once the constant current mode is active, the programmed timeout counter is decremented. If the HV channel returns to constant voltage mode before timeout (i.e.  $I_{out} < I_{set}$ ), the counter will be reset. So this process can be restarted if the current rises again.

To guarantee a sufficient resolution for the current set values, a nominal current adequate to the application should be selected. iseg offers HV modules with nominal currents reduced to  $100 \, \mu A$  in all voltage classes. These are designated e.g. for semiconductor detectors, which only require a few microampere operating current.

#### INFORMATION

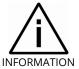

An activated KillEnable feature disables the Delayed Trip function.

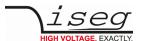

## 3.9 SHRcontrol: Touchscreen and Remote User Interface

#### 3.9.1 General UI-elements

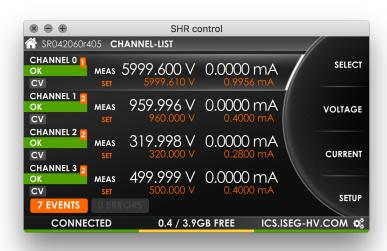

Figure 3 - SHRcontrol channel list view

The SHRcontrol user interface is available directly as HMI on the front panel of the SHR High Voltage Power supply. It is controllable by the hardware buttons and the rotary button. SHRcontrol is also available as desktop applications for Windows, Linux and Mac, where additional features are available.

#### **Top Bar**

# ★ SR042060r405 CHANNEL-LIST

The Topbar indicates the following entries:

- the model number of the current device (or remotely the currently connected device). The home icon indicates that this area can also be used to reach the Home Screen when in remote operation
- the navigation information indicates the current view or menu page path that is displayed

#### Wheel

on the right side of the user interface the half of a wheel is displayed. It indicates rotation of the
rotary wheel. When using the touch interface it can be swiped to change values or select items in
lists. Remotely the area over the wheel activates the mouse scroll wheel. So when the mouse
pointer is over the wheel area, the scroll wheel simulates rotation of the hardware rotary.

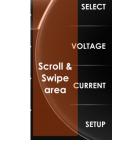

#### **Context Button Bar**

On top of the wheel 4 context buttons are available for view specific actions. They can be clicked using the corresponding hardware buttons on the SHR or remotely by clicking directly. A context button can also be set as a toggable switch. In this case it is highlighted by a background color.

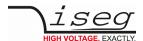

#### **Bottom Bar**

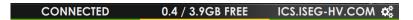

The bar on the bottom of the user interface shows hardware related information of the SHR device.

The color of each panel represents a status:

| GREEN  | Status of hardware or connection is OK              |
|--------|-----------------------------------------------------|
| YELLOW | User ATTENTION is needed for hardware or connection |
| RED    | ERROR occurred, may cause incorrect operation       |
| GREY   | Hardware or connection is INACTIVE or DISABLED      |

The left panel indicates the state of the remote USB connection. The middle panel shows information about the currently connected USB AUX device, such as information of a USB flash memory or the connected lab surveillance camera. The middle panel can be used as button to call USB configuration e.g. to unmount an USB flash device. The right panel shows the current IP address of the SHR to easily find connection to iCS using a web browser or to be entered in a SHRcontrol remote desktop application.

When used remotely, the currently configured IP address of the SHR that is connected in this panel. In remote mode, SHRcontrol can be clicked to open the connection menu directly. This is indicated also by the menu icon (cogwheels).

### 3.9.2 Home view

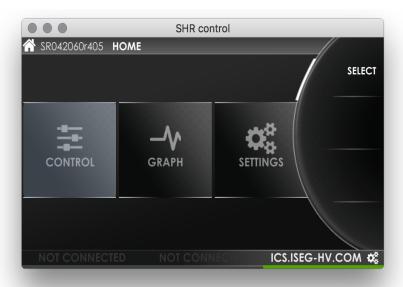

Figure 4 - SHRcontrol HOME VIEW

The HOME VIEW shows all available APPS of SHRcontrol. Use rotary or touchscreen to select and entry and start by clicking SELECT using BT\_1 (see chapter 3.2 Front panel)

The following VIEWS / PLUGINS are available

| CONTROL  | Control and monitor device and channels Views: CHANNEL-LIST, CHANNEL-DETAILS |
|----------|------------------------------------------------------------------------------|
| GRAPH    | Graphical monitoring of channels with various functions                      |
| SETTINGS | Hard- and software configuration                                             |

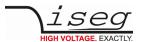

## 3.9.3 Control / Channel list view

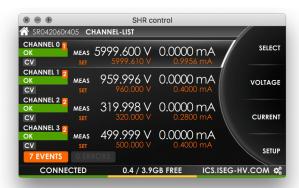

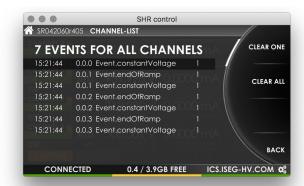

Figure 5 - SHRcontrol CHANNELLIST VIEW

Figure 6 - SHRcontrol CHANNELLIST VIEW with EVENT LIST enabled

The channel list displays important information of all four SHR high voltage channels at a glance.

By turning the rotary or using the touch interface it is possible to select a channel which is then highlighted.

Now the following actions are available:

Press button "SELECT" to change to the channel detail view

Press "VOLTAGE" to change to voltage related settings of the selected channel

Press "CURRENT" to change to current related settings of the selected channel

Press "SETUP" to change directly to the channel settings page in the menu of the selected channel

#### Additional touchscreen / remote functions

**Display Events and Errors** 

One Channel: Click on an error or event badge on the upper right of a channel entry of the channel list All Channels and device: Click on on the event / error badge on the botton of the screen (here "7 EVENTS",

see Figure 5 - SHRcontrol CHANNELLIST VIEW)

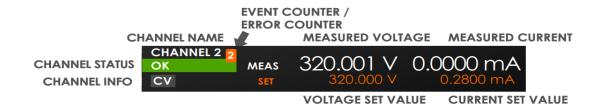

Figure 7: CHANNEL-LIST ENTRY

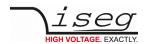

Each channel is represented as list element. This list element contains of the following elements:

| ELEMENT                       | DESCRIPTION                                                                                                    |  |  |
|-------------------------------|----------------------------------------------------------------------------------------------------|--|--|
| CHANNEL NAME                  | Channel number                                                                                                    |  |  |
| CHANNEL STATUS                | GREEN: OK YELLOW: Channel is RAMPING RED: ERROR occured GRAY: channel is OFF  Remote usage: CLICK on CHANNEL STATUS to switch channel ON or OFF                                                                                                    |  |  |
| CHANNEL INFO                  | Displays indicators of Channel properties:  CV: constant voltage mode  CC: constant current mode  TRIP: current trip is active  VLIM: voltage limit is exceeded  ILIM: current limit is exceeded  INH: external INHIBIT is active  EMERGENCY: emergency mode active |  |  |
| EVENT COUNTER / ERROR COUNTER | Indicates the number of errors (RED) or events (ORANGE) occurred  Remote and touch usage: CLICK on badge to open ERROR or EVENT LIST overlay                                                                                                    |  |  |
| MEASURED VOLTAGE              | Measured voltage of this channel using the configured unit and precision (see MENU / HARDWARE / DISPLAY for configuration)                                                                                                    |  |  |
| MEASURED CURRENT              | Measured current of this channel using the configured unit and precision (see MENU / HARDWARE / DISPLAY for configuration)                                                                                                    |  |  |
| VOLTAGE SET VALUE             | Voltage Set value in configured unit                                                                                                    |  |  |
| CURRENT SET VALUE             | Current Set value in configured unit                                                                                                    |  |  |

Table 5

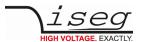

### 3.9.4 Channel detail view

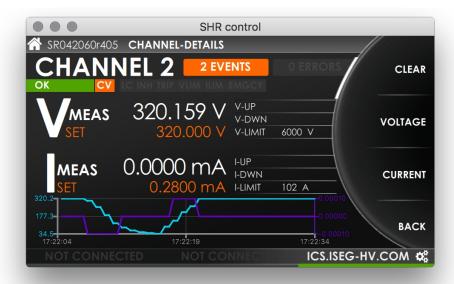

Figure 8 - SHRcontrol CHANNEL-DETAIL VIEW

The CHANNEL DETAIL VIEW shows information of the selected channel. In this context the following actions are available:

Press "SETUP" to get directly to CHANNEL-SETUP menu in SETTINGS

Press "VOLTAGE" to change to voltage related settings of the selected channel

Press "CURRENT" to change to current related settings of the selected channel

Press button "BACK" to change back to CHANNEL-LIST view

CHANNEL DETAIL VIEW user interface elements:

| VOLTAGE SECT | VOLTAGE SECTION                                                                                                    |         |                                                                                                    |  |  |  |
|--------------|----------------------------------------------------------------------------------------------------|---------|----------------------------------------------------------------------------------------------------|--|--|--|
| VMEAS        | Shows measured voltage shown in the configured precision and unit (see <u>SETTINGS</u> , see chapter 3.9.6 Settings menu)       | V-UP    | Voltage Up-Ramp: configured speed of voltage changes to more voltage (absolute value) in Voltage Control (VC) mode                                                                    |  |  |  |
| VSET         | Shows set voltage of shown channel in the configured precision and unit (see <u>SETTINGS</u> , see chapter 3.9.6 Settings menu) | V-DOWN  | Voltage Down-Ramp: configured speed of voltage changes to less voltage (absolute value) in Voltage Control (VC) mode                                                                  |  |  |  |
|              |                                                                                                    | V-LIMIT | Voltage limit: Depends on the configured Output mode (see <u>SETTINGS</u> ) or the modules hardware limit (see <u>section Hardware limits</u> ). The smaller value will be effective. |  |  |  |

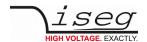

| CURRENT S | CURRENT SECTION                                                                                                    |         |                                                                                                    |  |  |  |
|-----------|----------------------------------------------------------------------------------------------------|---------|----------------------------------------------------------------------------------------------------|--|--|--|
| IMEAS     | Shows measured current shown in the configured precision and unit (see <u>SETTINGS</u> , see chapter 3.9.6 Settings menu)       | I-UP    | Current Up-Ramp: configured speed of current changes to more current, in Current Control (CC) mode.                                                                           |  |  |  |
| ISET      | Shows set current of shown channel in the configured precision and unit (see <u>SETTINGS</u> , see chapter 3.9.6 Settings menu) | I-DOWN  | Voltage Down-Ramp: configured speed of voltage changes to less voltage (absolute value) in Current Control (CC) mode.                                                         |  |  |  |
|           |                                                                                                    | I-LIMIT | Current limit: Depends on the configured Output mode (see <u>SETTINGS</u> ) or the modules hardware limit (see section Hardware limits). The smaller value will be effective. |  |  |  |

**The graph** shows the voltage (cyan) and current (purple) flows of the last 30 seconds. The value axes automatically adjust their upper and lower limits to the min and max values in this time range. This confers the possibility to read the min/max from the axe's captions.

**Events / Errors**: The number of EVENTS or ERRORS registered on this channel is displayed on the corresponding badge. Click or touch directly on the EVENTS or ERRORS badge to open ERRORS LIST / EVENT LIST overlay.

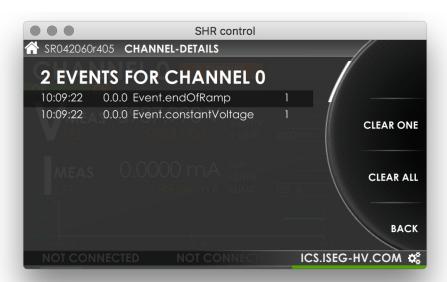

Figure 9 - SHRcontrol CHANNEL DETAILS with EVENT OVERLAY

Here you can select an EVENT or ERROR by scrolling the list using the rotary (**RT1**), or remotely by mousewheel or keyboard cursor keys. Then you can press the context action CLEAR ONE to reset the select event or click CLEAR ALL to reset the complete list.

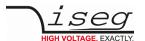

#### **Channel info bar**

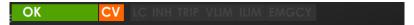

## **CHANNEL DETAIL elements overview**

| ELEMENT                       | DESCRIPTION                                                                                                    |  |  |
|-------------------------------|----------------------------------------------------------------------------------------------------|--|--|
| CHANNEL NAME                  | Channel number                                                                                                    |  |  |
| CHANNEL STATUS                | GREEN: OK YELLOW: Channel is RAMPING RED: ERROR occured GRAY: channel is OFF  Remote usage: CLICK on CHANNEL STATUS to switch channel ON or OFF                                                                                                    |  |  |
| CHANNEL INFO                  | Displays indicators of channel properties:  CV: constant voltage mode  CC: constant current mode  LC: Low Current Mode  INH: INHIBIT is ACTIVE  TRIP: current trip is active  VLIM: Voltage Limit is exceeded  ILIM: Current Limit is exceeded  EMGCY: emergency mode active |  |  |
| EVENT COUNTER / ERROR COUNTER | Indicates the number of errors (RED) or events (ORANGE) occurred  Remote and touch usage: CLICK on badge to open ERROR or EVENT LIST overlay                                                                                                    |  |  |
| MEASURED VOLTAGE              | Measured voltage of this channel using the configured unit and precision (see MENU / HARDWARE / DISPLAY for configuration)                                                                                                    |  |  |
| MEASURED CURRENT              | Measured current of this channel using the configured unit and precision (see MENU / HARDWARE / DISPLAY for configuration)                                                                                                    |  |  |
| VOLTAGE SET VALUE             | Voltage Set value in configured unit                                                                                                    |  |  |
| CURRENT SET VALUE             | Current Set value in configured unit                                                                                                    |  |  |

Table 6

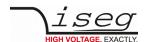

## 3.9.5 Voltage / Current settings screens

The VOLTAGE SETTINGS and the CURRENT SETTINGS are accessible directly from the CHANNEL LIST and from the CHANNEL DETAILS by clicking the corresponding context buttons **BT\_2** and **BT\_3**.

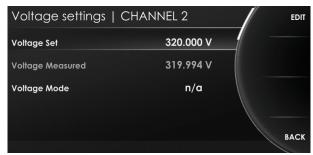

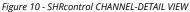

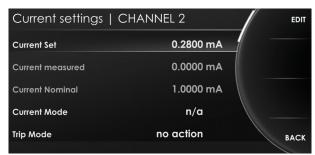

Figure 11 - SHRcontrol CHANNEL-DETAIL VIEW

Select a list entry by rotation of the rotary knob (RT1) or remotely using the mouse wheel or cursor keys on the keyboard. Then use to following context options will be available:

Press "BACK" to reenter the parent menu

Press "EDIT" to change a value

After choosing EDIT the EDIT MODE will be active (wheel element turns to orange) and you can change entries depending on the value type by using the rotary, the mouse wheel or the cursor keys. The following context options will be available:

Press "APPLY" to commit the value change and save it to configuration

Press "AUTO-APPLY" to commit the value changes done with rotary automatically, if AUTO-APPLY is ON it is highlighted

Press "DIGIT" to move the digit marker. The marked digit will be increased or decreased by rotary (RT1)

Press "CANCEL" to cancel the change and return to the previous value

Press "DEFAULT" to reset the value to the factory default value

If wrong values were entered or reached Min/Max borders (e.g. Set voltage limits by nominal, mode or hardware limit) the wheel color indicates an error (wheel turns yellow). After applying a value the success will be displayed by turning the wheel to green for a 1second.

#### Note:

The refresh of the displayed value using the SHRcontrol remotely can take up to 2 seconds.

| <b>VOLTAGE SECTION</b> |                                                                                                    | <b>CURRENT SECTION</b> |                                                                                                    |
|------------------------|----------------------------------------------------------------------------------------------------|------------------------|----------------------------------------------------------------------------------------------------|
| Voltage Set            | Set voltage in the configured preferred unit and resolution                                               | Current Set            | Set current in the configured preferred unit and resolution                                         |
| Voltage Measured       | Measured voltage in the configured preferred unit and resolution                                          | Current Measured       | Measured current in the configured preferred unit and resolution                                    |
| Voltage Mode           | Displays the actually selected voltage of<br>the output mode, which can be<br>configured in Channel Setup | Current Mode           | Displays the actually selected current of output mode, which can be configured in Channel Setup     |
|                        |                                                                                                    | Trip Mode              | Select the possible trip behaviour (see section Current trip)                                       |
|                        |                                                                                                    | Delayed Trip time      | Select the desired delay time for the<br>Trip Mode selected action after a<br>current trip occurred |

Table 7

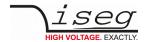

## 3.9.6 Settings menu

The SETTINGS MENU can be started directly from the HOME SCREEN. Depending on the select list entry the context buttons **BT\_1** to **BT\_4** show the following actions:

Press "SELECT" to enter a submenu of the selected list entry

Press "BACK" to reenter the parent menu

Press "EDIT" to change a value

Press "APPLY" to commit the value change and save it to configuration

Press "CANCEL" to cancel the change and return to the previous value

Press "DEFAULT" to reset the value to the factory default value

Press "OK" to run an action, for example CLEAR ALL events and errors

#### **INFORMATION**

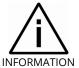

Readonly entries will be shown in grey text color and can not be edited, so no action will be available.

#### **INFORMATION**

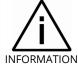

"n/a" is displayed, when the current device does not support this configuration item or value could currently not be received from the device.

Select box values can be changed by using the rotary or remotely clicking the arrows.

Numeric values can be changed by using the rotary for increasing or decreasing value or can be entered directly using the screen keyboard or the device keyboard (remotely).

Alpha numeric values can be entered directly using the screen keyboard or the device keyboard (remotely).

#### Note:

Values will be cleared by starting typing. To add or change existing text, move cursor first.

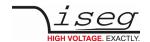

The **settings menu** (HOME  $\rightarrow$  Settings) has the following structure:

| Level 1           | Level 2         | Level 3            | Level 4                             | Type / Options                            | Default                            | Notes / Description                                                                                   |  |
|-------------------|-----------------|--------------------|-------------------------------------|-------------------------------------------|------------------------------------|----------------------------------------------------------------------------------------------------|--|
| HARDWARE<br>SETUP | DEVICE<br>SETUP | MEASUREMENT        | ADC-Samplerate                      | 5, 10, 25, 50, 60,<br>100, 500            | 500 <sup>2</sup> / 50 <sup>3</sup> | How many samples are measured per second                                                              |  |
|                   |                 |                    | Digital Filter Averages             | 1, 16, 64, 256, 512,<br>1024              | 64                                 | How many samples are averaged to on                                                                   |  |
|                   |                 | CONTROL            | Global KILL ENABLE                  | Enabled / Disabled                        | Enabled                            |                                                                                                    |  |
|                   |                 |                    | Fine Adjustment                     | Enabled / Disabled                        | Enabled                            |                                                                                                    |  |
|                   |                 | HARDWARE<br>LIMITS | Hardware Voltage<br>Limit           | 0 – 102 %<br>(readonly)                   | 102 %                              | Device specific hardware limit relative to nominal voltage. Adjustable with                           |  |
|                   |                 |                    | Hardware Current<br>Limit           | 0 – 102 %<br>(readonly)                   | 102 %                              | hardware limit potentiometer.                                                                         |  |
|                   |                 | DISPLAY            | Display Brightness                  | 10 – 100 %                                | 50 %                               | Display brightness                                                                                    |  |
|                   |                 |                    | Display Standby time                | 0/ 2/ 5/ 10/ 30/ 60/<br>120 min           | 10 min                             | Display will standby after x minutes                                                                  |  |
|                   |                 |                    | Voltage resolution                  | 1, 2, 3, 4, 5                             | 4                                  | Number of digits displayed after separator                                                            |  |
|                   |                 |                    | Current unit                        | μA, mA                                    | mA                                 | Preferred unit for displaying current values                                                          |  |
|                   |                 | DATE & TIME        | Current resolution                  | 1, 2, 3, 4, 5                             | 4                                  | Number of digits displayed after separator                                                            |  |
|                   |                 |                    | Low Current unit <sup>4</sup>       | μA, mA                                    | μΑ                                 | Preferred unit for displaying current values for Low Current Range (see hardware specs)               |  |
|                   |                 |                    | Low Current resolution <sup>5</sup> | 1, 2, 3, 4, 5                             | 4                                  | Number of digits displayed after<br>separator for Low Current Range (see<br>chapter 2 Technical data) |  |
|                   |                 |                    | System date                         | YYYY-MM-DD                                | 2020-05-20                         | System year                                                                                           |  |
|                   |                 |                    | System time                         | HH:mm:ss                                  | 13:00:00                           | System time in 24 hour format                                                                         |  |
|                   | CHANNEL         |                    | Polarity                            | Positive / Negative                       |                                    | Select polarity of selected channel                                                                   |  |
|                   | SETUP           | CH 0-4             | Output Mode                         | 6 kV / 2 mA<br>4 kV / 3 mA<br>2 kV / 4 mA |                                    | Device dependent channel output<br>mode of selected channel, (see chapter<br>2 Technical data)        |  |
|                   |                 |                    | Voltage Ramp Up                     |                                           | V/s                                | Voltage increase speed for selected channel(s), limited by output mode, hardware limits               |  |
|                   |                 |                    | Voltage Ramp Down                   |                                           | V/s                                | Voltage decrease speed for selected channel(s), limited by output mode, hardware limits               |  |
|                   |                 |                    | Current Ramp Up                     |                                           | mA/s                               | Current increase speed for selected channel(s), limited by output mode, hardware limits               |  |
|                   |                 |                    | Current Ramp Down                   |                                           | mA/s                               | Current decrease speed for selected channel(s) limited by output mode, hardware limits                |  |

<sup>2</sup> SHR Standard

<sup>3</sup> SHR High Precision
4 Only SHR High Precision
5 Only SHR High Precision

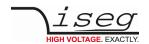

| Level 1                                   | Level 2                       | Level 3        | Level 4            | Type / Options                       | Default        | Notes / Description                                                                                                    |
|-------------------------------------------|-------------------------------|----------------|--------------------|--------------------------------------|----------------|----------------------------------------------------------------------------------------------------|
|                                           | INTERFACES                    | Ethernet       | DHCP               | Enabled / Disabled                   | Enabled        | Ethernet interface obtains IP by DHCP server                                                                                                    |
|                                           |                               |                | IP-Address         | IP address                           | 192.168.0.1    | Fixed IP address (used when DHCP is off                                                                                                    |
|                                           |                               |                | IP-Mask            | IP mask                              | 255.255.255.0  | IP Mask when fixed IP address                                                                                                    |
|                                           |                               |                | DNS                | IP address                           | 192.168.0.254  | Nameserver when fixed IP address                                                                                                    |
|                                           |                               |                | Gateway            | IP address                           | 192.168.0.254  | Standard Gateway when fixed IP address                                                                                                    |
|                                           |                               |                | NTP Time server    | IP or host name                      | 0.pool.ntp.org | Host address or IP of a NTP timeserver                                                                                                    |
|                                           |                               | Wireless       | Enable Wifi        | Enabled / Disabled                   | Disabled       | Enable/disable wireless feature<br>(needs iseg certified USB WiFi adapter<br>at USB-AUX port)                                                        |
|                                           |                               |                | IP-Adress          | 192.168.1.1 (fixed)                  |                | Factory fixed IP address of the WiFi network created by the device                                                                                   |
|                                           |                               |                | SSID               | Text                                 | iseg-iCS       | Enter the desired SSID (wifi network name)                                                                                                    |
|                                           |                               |                | WiFi Channel       | 1, 2, 3, 4, 5, 6, 7, 8,<br>9, 10, 11 | 1              | WiFi channel                                                                                                    |
|                                           |                               |                | WiFi Password      | Text                                 | password       | WiFi password                                                                                                    |
|                                           |                               | USB            | Save USB drivers   | Do                                   |                | Save "linux-cdc-acm.inf" to "iseg-iCS" directory on USB flash memory at AUX port.                                                                    |
|                                           |                               |                | Unmount USB device | Do                                   |                | Unmount the USB flash from system                                                                                                    |
| SOFTWARE<br>SETUP                         | HTTP<br>interface             | HTTP interface |                    | Enabled / Disabled                   | Enabled        | Enable / Disable HTTP interface                                                                                                    |
|                                           | HAL<br>interface              | HAL interface  |                    | Enabled / Disabled                   | Enabled        | Enable / Disable HAL interface                                                                                                    |
|                                           | EPICS IOC                     | EPICS IOC      |                    | Enabled / Disabled                   | Enabled        | Enable / Disable EPICS IOC server                                                                                                    |
|                                           | SNMP                          | SNMP           |                    | Enabled / Disabled                   | Disabled       | Enable / Disable SNMP server                                                                                                    |
| CLEAR /<br>RESET /<br>BACKUP /<br>RESTORE | Clear<br>events and<br>errors |                |                    | SET                                  |                | All catched events and errors will be reset. This allows reenabling of voltage generation when suppressed. Press OK Button to commit action.         |
|                                           | Set values reset              |                |                    | SET                                  |                | Resets all set values (V=0, I=max) Press OK Button to commit action.                                                                                 |
|                                           | Factory<br>reset              |                |                    | SET                                  |                | Sets all values and configuration to<br>factory default (HV unit flash memory<br>values and iCS configuration reset<br>(similar to RESET_ICS by USB) |
|                                           |                               |                |                    |                                      |                | Press OK Button to commit action.                                                                                                    |
|                                           | Save<br>configu-<br>ration    |                |                    | Do                                   |                | Save icsConfig.xml configuration file to USB Flash: icsConfig_SN2300119_20200507_0845 45.xml                                                         |
|                                           | Restore<br>configu-<br>ration |                |                    | Do                                   |                | Restores a icsConfig.xml from USB<br>Flash memory to iCS2 of SHR.<br>Press CONTROL RESET button in<br>order to activate the configuration.           |

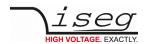

| Level 1             | Level 2             | evel 3 | Level 4 | Type / Options  | Default             | Notes / Description                                               |
|---------------------|---------------------|--------|---------|-----------------|---------------------|-------------------------------------------------------------------|
| DEVICE              | Device temper       | ature  |         | Info            | Readonly            | Current temperature of the device.                                |
| INFO                | Device model r      | number |         | Info            | Readonly            | Full item code number of SHR model                                |
|                     | Device serial n     | umber  |         | Info            | Readonly            | Serial number of SHR device                                       |
|                     | Firmware nam        | e      |         | Info            | Readonly            | Firmware name of HV hardware                                      |
|                     | Firmware relea      | ise    |         | Info            | Readonly            | Firmware release number                                           |
|                     | iCS version         |        |         | Info            | Readonly            | ICS system version number                                         |
|                     | Connected clie      | nts    |         | Info            | Readonly            | Number of currently connected clients to SHR                      |
|                     | CAN bus state       |        |         | Info            | Readonly            | CAN bus diagnostic information                                    |
|                     | CAN bus information |        |         | Info            | Readonly            | CAN bus diagnostic information                                    |
| REMOTE <sup>6</sup> | Remote host         |        |         | IP or host name | lcs.iseg-<br>hv.com | IP or host name of the SHR the<br>SHRcontrol should connect to    |
|                     | Remote port         |        |         | Port            | 8080                | The websocket port of the SHR device that should remotely connect |
|                     | User                |        |         | Username        | demo                | Enter the username of a valid user at the SHR <sup>7</sup>        |
|                     | Password            |        |         | Password        | demo                | Enter the password of a valid user at the SHR <sup>8</sup>        |

Table 8: settings menu

Available for SHRcontrol in remote mode (e.g. as <u>Desktop application</u>, see chapter 10 Appendix) 6

The default user of an iCS installation is "admin" - it can be changed using the iCSconfig web tool – see iCS configuration chapter

The default password of an iCS installation is "password" - it can be changed using the iCSconfig web tool – see iCS configuration chapter

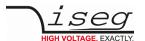

## 3.9.7 Graph plugin

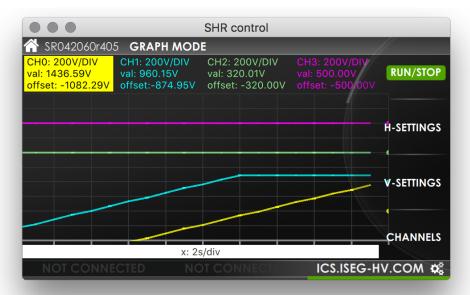

Figure 12 - SHRcontrol GRAPH MODE

The graph plugin visualizes voltage and / or current flows of up to 4 SHR channels in one plot.

On the top of the plugin the SET VALUE, the MEASURED VALUE and the OFFSET POINT of voltage or current are visible. To change the CHANNEL GRAPH SETTINGS you can directly click or touch on the respective area. Then it will be highlighted and the context buttons change to the channel's settings page.

On the bottom a white handle bar indicates the currently set X-axis resolution and can be dragged by touch or mouse to scroll the graph back.

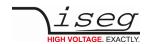

The following context menu structure is available in the GRAPH MODE plugin:

| MENU                   | BT_1                                                                                                    | BT_2                                                                                                    | BT_3                                                                                                    | BT_4                               |
|------------------------|----------------------------------------------------------------------------------------------------|----------------------------------------------------------------------------------------------------|----------------------------------------------------------------------------------------------------|------------------------------------|
| GRAPH HOME             | RUN / STOP                                                                                                    | H-SETTINGS                                                                                                    | V-SETTINGS                                                                                                   | CHANNELS                           |
|                        | Toggles run or stop of data acquisition and scope updating                                                                                 | Enter H-SETTINGS menu<br>for horizontal setup                                                                                                    | Enter H-SETTINGS menu<br>for horizontal setup                                                                | Enter GRAPH<br>CHANNELS – SETTINGS |
| H-SETTINGS             | SCALE                                                                                                    | SHIFT                                                                                                    | LATEST DATA                                                                                                  | ВАСК                               |
|                        | Increases or decreases<br>the horizontal<br>resolution of the scope                                                                        | Moves the scope left or right by using the rotary RT1 or the mousewheel                                                                                            | Shifts scope to latest data received                                                                         | Returns to GRAPH<br>HOME menu      |
| V-SETTINGS             | AUTO ALL                                                                                                    | AUTO SINGLE                                                                                                    | MANUAL ALL                                                                                                   | ВАСК                               |
|                        | Sets vertical mode to AUTO ALL: Using this mode all channels will be scaled to a common scale factor. The offset will be set individually. | Sets vertical mode to<br>AUTO SINGLE: Using<br>this mode all channels<br>will be scaled to<br>individual scale factors.<br>The offset will be set<br>individually. | Enter MANUAL ALL<br>menu                                                                                     | Returns to GRAPH<br>HOME menu      |
| MANUAL ALL             | SCALE ALL                                                                                                    | OFFSET ALL                                                                                                    | V/I                                                                                                    | ВАСК                               |
|                        | If selected the rotary or<br>mouse wheel can be<br>used to select a vertical<br>scale factor applied to<br>all channels.                   | If selected the rotary or<br>mouse wheel can be<br>used to select a vertical<br>offset applied to all<br>channels.                                                 | If clicked the channel<br>settings of all channels<br>will toggle between<br>Voltage and Current             | Returns to GRAPH<br>HOME menu      |
| CHANNELS               | СНО                                                                                                    | CH1                                                                                                    | CH2                                                                                                    | СНЗ                                |
|                        | Ente                                                                                                    | ers GRAPH CHANNELS-SET                                                                                                    | TINGS for the selected cha                                                                                   | innel                              |
| GRAPH CHANNEL SETTINGS | SCALE                                                                                                    | OFFSET                                                                                                    | V/I/OFF                                                                                                    | ВАСК                               |
|                        | If selected the rotary or<br>mouse wheel can be<br>used to select a vertical<br>scale factor applied to<br>the selected channel.           | If selected the rotary or<br>mouse wheel can be<br>used to select a vertical<br>offset applied to the<br>selected channel.                                         | If clicked the channel settings of the selected channel will toggle between Voltage, Current or been hidden. | Returns to GRAPH<br>HOME menu      |

Tabelle 9: Menu structure

## 3.9.8 More plugins / customization

Iseg permanently develops and improves SHRcontrol. If you need custom specific apps or plugins.

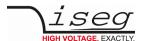

# 4 iCS2 - iseg Communication Server 2.5

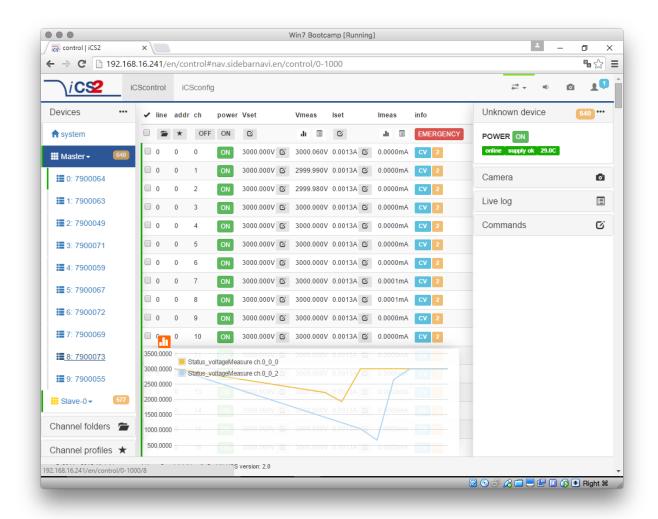

Figure 13: iseg Communication Server

# 4.1 System description

The iseg Communication Server iCS is a software solution to control iseg high voltage hardware from multiple devices over wired or wireless network. iCS is a manufacturer specific Linux OS, which runs on iseg hardware, like iCSmini2, CC24 crate controller series or SHR Desktop High Voltage Power Supply.

The iCS front end is based on browser technology to keep installation and maintenance effort low, to enable a quick start for configuration independently from the user's software platform, even on mobile devices.

iCS is equipped with an integrated role and user management, and delivers important software services right out of the box, like EPICS IOC, OPC server, SNMP interface, HTTP, SOAP and webservices to give a quick access to iseg hardware.

iCS also delivers configuration utilities and straight forwarded tools for firmware upgrading process.

The installed iCS2 libraries and services licenses files are located on the system under:

/usr/share/common-licences/[library or service module]

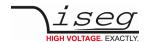

| iCS software components | Description                                                                                                    | Port / Protocol                             |
|-------------------------|----------------------------------------------------------------------------------------------------|---------------------------------------------|
| iCSconfig               | Configuration section for iCS software services, restorable hardware configurations, and firmware updates, documentation access and more | TCP 80 / HTTP                               |
| iCScontrol              | Multi-user browser based device control, surveillance cam support                                                                        | TCP 80 / HTTP                               |
| iCSservice              | Internal websocket based server, JSON objects, with clients<br>Push (websocket) or pull (HTTP polling) technology                        | TCP 8080 / Websocket<br>TCP 8081 / HTTP API |
| isegHALservice          | iseg hardware abstraction layer service, simple hardware access                                                                          | TCP 1454 / isegHAL Socket                   |
| EPICS IOC               | EPICS Input / Output controller, autoconfiguring to hardware setup, customizable by file upload#                                         | EPICS Base R3.15.7<br>TCP/UDP 5064, 5065    |
| OPC/UA                  | OPC / UA server                                                                                                    |                                             |
| SNMP                    | Simple Network Management Protocol                                                                                                    | UDP 161                                     |

Table 10

## 4.2 Software architecture

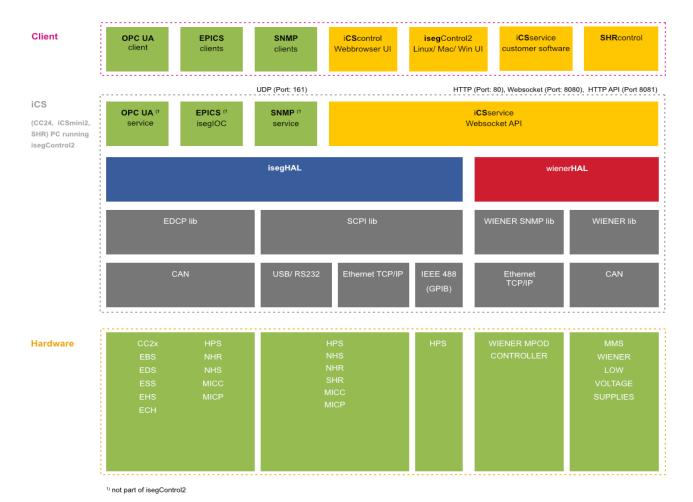

Figure 14: Software architecture

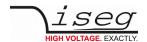

#### 4.2.1 How to connect via WiFi

- 1) Make sure to have the WiFi adapter onboard or external installed, all modules are plugged in and CAN connections (if used) are attached. Start the crate or device.
- Use your mobile device or computer to search for existing WiFi networks and select "iseg-iCS\_XXXX" (XXXX is the iCS serial number).
  - Enter the factory default WiFi password (password).
- 3) Open a recommended web-browser like Google Chrome and enter the factory default IP address (192.168.1.1)
- 4) Enter the factory default username (admin) and password (password)

#### **INFORMATION**

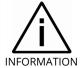

WiFi support can be turned off in iCSconfig → WiFi. The default WiFi password can be changed there also.

## 4.2.2 How to connect via Ethernet

For Ethernet connections with the use of factory defaults, it is necessary to know the IP address of the iCS server first.

By default the iCS is configured to obtain the IP automatically by DHCP. To discover the IP address of the iCS, a small software application iCSfinder can be used. It scans the local network for running iCS services. More details are in the INFORMATION box below.

iCS also provides UPnP messages, which can be discovered, e.g. in Windows using "Network" environment. For Linux and MAC, Zeroconf/Bonjour can be used to find the iCS.

#### **INFORMATION**

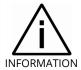

To discover iCS installations on the local network, a small utility **iCSfinder** can be used.

It can be downloaded here: <a href="https://iseg-hv.com/download/?dir=SOFTWARE/iCS/iCSfinder/">https://iseg-hv.com/download/?dir=SOFTWARE/iCS/iCSfinder/</a>

Note: If you wish to set a fixed address without preconnecting via DHCP, please use a (temporarily) WiFi connection to setup OR follow the instructions of (re)setting the ethernet settings (see chapter Ethernet configuration)

Hint: If you experience problems using iCSfinder, please try using free software tools like "IP SCANNER" / MAC or "ADVANCED IP SCANNER" (Windows)

- 1) Make sure to have the network cable, all modules plugged in and all CAN connections if used attached. Start the crate.
- 2) Open a recommended web-browser and enter the current IP address (see preparations before).
- 3) Enter the factory default username (admin) and password (password).

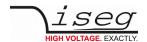

## 4.2.3 iCSconfig: manage hardware, service and preferences

iCS has a comprehensive set of configurable properties. All of them are stored in an XML file, to keep configuration flexible. This enables the possibility to have multiple configuration setups stored and restored using the import / export utility.

| iCS config sections  |                                                                                       |
|----------------------|---------------------------------------------------------------------------------------|
| iCScontrol Setup     | Manage preferences of iCS web control application                                     |
| Hardware             | Manage connected hardware, set configurations, auto configure, start firmware updates |
| Ethernet             | Manage Ethernet port settings of the iCS                                              |
| Wifi                 | Manage wireless access point of the iCS                                               |
| Users                | Create / edit / delete iCS users                                                      |
| Roles                | Create / edit / delete iCS roles                                                      |
| Access Control Lists | Grant / deny rights on user / group / channel / item base                             |
| iCSservice           | Configure iCSservice API / HTTP API                                                   |
| HAL/HALservice       | Configure HAL logging and HALservice credentials                                      |
| EPICS                | Configure the embedded EPICS Input/Output controller (IOC)                            |
| OPC                  | Configure the embedded OPC/UA server                                                  |
| SNMP                 | Configure the embedded SNMP server                                                    |
| Updates              | Download updates (System, Product database, firmware) from internet                   |
| Custom Scripts       | Configure the custom Python3 scripts                                                  |
| Import / Export      | Save and restore complete iCS configuration to backup hardware setup                  |

Table 11

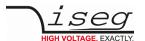

### 4.3 Hardware

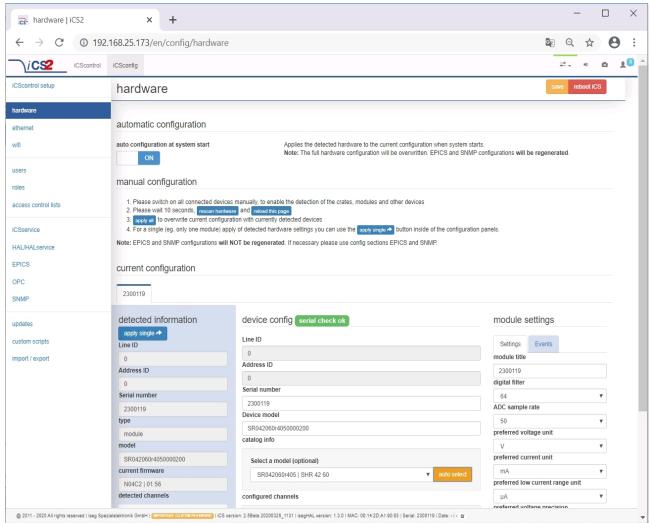

Figure 15: Hardware

In the hardware section, all iCS connected devices like connected crates, controllers and modules are listed and configurable. Each device is represented by a tab, modules and controllers are nested into their responding crates. The CAN lines of the crates are presented with a yellow or green upper tab border (corresponding to yellow or green CAN line), master crates and modules in legacy crates with a blue upper tab border.

The configuration is stored independently from the current hardware setup or connected states. This gives the opportunity to detect misconfigurations and recent hardware setups can easily be restored.

The feature **auto configuration at system start** supports automatically take over of the detected to the configured hardware, generation of EPICS and SNMP configuration. Auto configuration will be executed one time after iCS system start when master crate backplane is on or when iCS is running on a iCSmini.

To apply the complete detected hardware state into the configuration use the **apply all** button **after triggering a rescan using the rescan hardware button**.

To apply the detected config of just one device (controller or module) use the **apply single** button under each single tab. The devices information is stored with the information of "module/device config" column. Here the line and address ID are shown and a serial number can be entered (or applied by using auto configuration / apply). If the model of the hardware device could be detected automatically, a model is selected in the dropdown list, otherwise it should be selected manually. Here a **FIND** buttons checks the list and helps prefiltering the list.

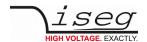

| HARDWARE TYPES |                                                                                                    |
|----------------|----------------------------------------------------------------------------------------------------|
| Device         | Standalone High Voltage Power Supply                                                                                                    |
| Crate          | Case / Bin for a modular HV-supply (module), which supplies power and provides slots for the modules                                                                                            |
| Controller     | Special controller card used in a crate to control, monitors and manages nested modules and crate functions, like switch ON/OFF of crate power supply, monitor temperatures, fans, UPS and more |
| Module         | Modular High Voltage Power Supply, plugged in a slot of a crate, supplied by a CRATE, communication and management by CRATE CONTROLLER, no own POWER ON feature                                 |

Table 12: Hardware Types

Information in the row "module settings /device settings" are module / device specific settings and are stored into the XML configuration file. These settings will get lost when using **auto configuration at system start**, **apply all** or **apply single** functionality.

# 4.3.1 Ethernet configuration

The ethernet settings of the iCS server hardware (CC2x Crate Controller, iCSmini) can be changed under the **ethernet** tab. By turning DHCP Client to enabled the iCS will try to obtain an IP address from the local networks DHCP server. Otherwise the IP can be set fixed. Therefore DHCP client must be disabled and IPv4 settings can be entered manually.

| ETHERNET FACTORY DEFAULTS |       |
|---------------------------|-------|
| IP                        | DHCP  |
| GATEWAY                   | empty |
| NAMESERVER                | empty |
| DNS                       | empty |
| TIMESERVER                | empty |

Table 13:Ethernet Defaults

The ethernet settings will be stored automatically to the USB flash memory, directory iseg-iCS as file ip-config.txt whenever an USB flash memory is plugged in. This allows retrieving the current IP configuration from an iCS system.

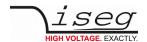

# 4.3.2 (Re)set / ethernet configuration

You can reset the ethernet configuration and also set to fixed IP address e.g. cause of problems with DHCP IP relay using the following procedure:

- 1) Shut down all modules/devices and turn off the iCS System by unplugging mains.
- 2) Create an empty file called "RESET\_NET.txt" on a USB flash memory drive (FAT32 format)
- 3) Now edit the file. It should contain the following entries, separated by new lines.
- 4) Plug USB flash memory drive into the USB slot at the front panel of the device (CC24, iCSmini2, SHR)
- 5) Plug in mains
- 6) Please wait about 20 seconds until iCS has started completely
- 7) Optional: Plug off the USB flash memory drive and check on a computer if the file created on step 2 was renamed to RESET\_NET.txt.done. If it was not renamed, then something went wrong.

| CONTENT OF RESET_NET.txt |                   |               |               |
|--------------------------|-------------------|---------------|---------------|
| LINE                     | PARAMETER         | EXAMPLE       | DEFAULT-VALUE |
| 0                        | IP address / DHCP | 192.168.0.10  | DHCP          |
| 1                        | NET MASK          | 255.255.255.0 | 255.255.255.0 |
| 2                        | GATEWAY           | 192.168.0.1   | 192.168.0.1   |
| 3                        | NAMESERVER        | 192.168.0.1   | 192.168.0.1   |

Table 14

### **INFORMATION**

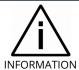

Use quality USB flash memory drives, otherwise the drive might not be detected by the iCS. Also make shure, the flash memory has no file system problems.

### 4.3.3 WiFi configuration

The WiFi configuration sets the wireless network properties provided by the iCS hardware access point (optional). Generally the WiFi function can be disabled using the WiFi support switch. The IP address of the WiFi is fixed, so once connected with a iCS WiFi the IP address always stays the same.

| WIFI FACTORY DEFAULTS |                                    |
|-----------------------|------------------------------------|
| IP (fixed)            | 192.168.1.1                        |
| SSID                  | iseg-iCS2_[HARDWARE SERIAL-NUMBER] |
| Channel               | 5                                  |
| Password              | password                           |

Table 15

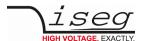

# 4.4 Users / roles configuration

Users of iCScontrol can be added, edited and removed in the users section. Users can be assigned roles, such like admin, user etc. One or more users can be selected by editing a role.

| USER DEFAULTS |          |
|---------------|----------|
| User          | admin    |
| Password      | password |
| Role          | admin    |

# 4.4.1 Access Control Lists (ACL)

With the access control list rights to grant or forbid control on special objects for principals (roles or users) is managed. This gives a powerful tool for very detailed rights mechanism.

### INFORMATION

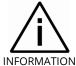

Note: Users, roles and ACL are only applied for user authentication for applications and services, which are based on iCSservice. These are iCScontrol, iCSconfig, isegControl, and HTTP API.

isegHAL based services should implement their own security mechanisms.

### 4.4.2 SSH access

The ICS2 Linux host system can be fully accessed as root user using an encrypted SSH shell access over port 22.

This enables user to install own services or freely configure e.g. EPICS plugins etc. The setup of a custom password will be described in the next chapter (Re)set SSH access.

### INFORMATION

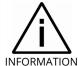

The local file system is divided into a system and a user data partition. To make changes on the read-only mounted system part use the following command: **mount-rw /** and **mount-ro /** switches the root file system back to read-only.

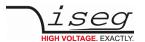

# 4.4.3 (Re)set SSH access

### INFORMATION

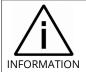

To protect your iCS system we strongly advice to change the standard factory password into a new user defined one. Keep this password secret!

For security reasons this is only possible with direct hardware access using the following procedure:

- 1) Create a file RESET\_SSH.txt with your new root Passwort as content in the first line and save it to an USB flash memory drive (FAT32 format). Note: if the file is empty, the iCS root password will be reset to factory default.
- 2) Plug the USB flash into iCS hardware and reboot iCS.
- 3) The iCS changes the password during the boot process. In case of success the file will be renamed into RESET\_SSH.txt.done.

# 4.4.4 iCS Factory Reset Invocation

In case the user has forgotten his password or simply wants to get back to factory default configuration, it is possible to invoke a factory reset. For factory reset an USB flash drive (USB stick) with a FAT32/FAT16 partition is needed.

### **CAUTION!**

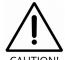

After factory reset all hardware configurations will get lost!

### 4.4.5 Instructions:

- 1) Shut down all modules / devices and turn off the iCS System by unplugging mains.
- 2) On the USB flash drive create an empty file called "RESET\_ICS.txt"
- 3) Plug the USB flash memory drive into the USB slot at the front panel of the Crate-Controller
- 4) Plug in mains
- 5) Please wait about 20 seconds until iCS has started completely
- 6) In case of success the file will be renamed to RESET\_ICS.txt.done.

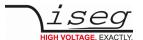

# 4.5 iCSservice configuration

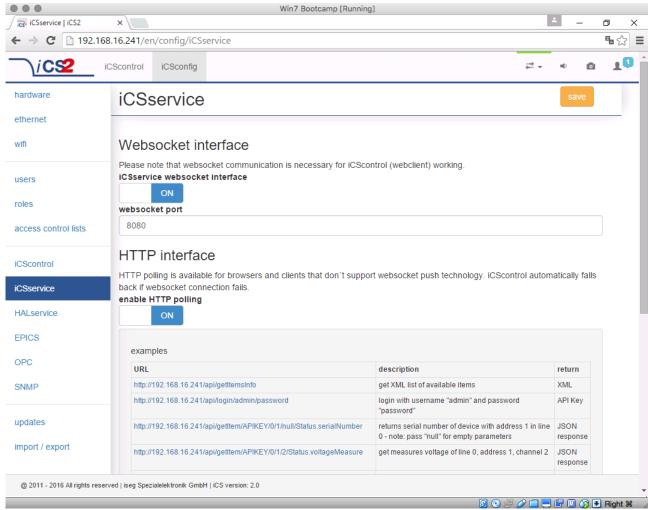

Figure 16: iCSservice configuration

The iCSservice running on iCS hardware provides two interfaces, a websocket interface with push technology and a HTTP polling interface, which is fallback for browsers and clients, that do not support websocket technology. Both of them can be disabled, whereas at least one of them is necessary for the correct operation of iCScontrol.

| iCSservice DEFAULTS |                                   |
|---------------------|-----------------------------------|
| Websocket Port      | 8080                              |
| HTTP port           | 8081                              |
| HTTP URL BASE       | <ip-of-ics>:8081/api/</ip-of-ics> |

### **INFORMATION**

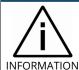

The documentation of iCSservice API, step by step connection guide to use Websocket / HTTP interface and an example Javascript is available on iCS directly (iCSconfig / iCSservice) or online on:

https://iseg-hv.com/download/?dir=SOFTWARE/iCS/doc/iCSservice/

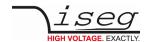

# 4.5.1 HTTP interface

This interface gives quick access to iCSservice by simple HTTP queries.

| iCSservice HTTP functions                                                                                    |              |                                                                                                    |
|----------------------------------------------------------------------------------------------------|--------------|----------------------------------------------------------------------------------------------------|
| URL, Parameters with leading \$, params not mandatory [\$param]                                              | Response     | Description                                                                                                    |
| http:// <ip-of-ics>:8081/api/login/\$username/\$password</ip-of-ics>                                         | API Key      | Returns API Key to be identified for session                                                                                    |
| http:// <ip-of-ics>:8081/api/logout/\$session-ID</ip-of-ics>                                                 | TRUE / FALSE |                                                                                                    |
| http:// <ip-of-ics>:8081/api/getItem/\$apikey/\$line/\$address/\$channel/\$item</ip-of-ics>                  | JSON Object  | Returns state of a specific item<br>of a hardware path<br>\$line, \$address, \$channel and<br>\$item can be set by wildcard '*' |
| http:// <ip-of-ics>:8081/api/setItem/\$apikey/\$line/\$address/\$channel/\$item/\$value/[\$unit]</ip-of-ics> | TRUE / FALSE | Sets state of a specific item of a<br>hardware path<br>\$line, \$address, \$channel can<br>be set by wildcard '*'               |
| http:// <ip-of-ics>:8081/api/getUpdate/\$apikey/</ip-of-ics>                                                 | JSON Object  | returns all changes collected by iCSservice since last getUpdate call for this client session                                   |

### Notes:

Use "\*" as wildcard, e.g. to set or get items on multiple channels at once.

Use "null" as empty set identifier, e.g. to obtain module specific objects without channel declaration.

Table 16

| EXAMPLES                                                                     |                                                                                           |
|------------------------------------------------------------------------------|-------------------------------------------------------------------------------------------|
| http://192.168.1.1:8081/api/getltem/123456-321/0/1/0/Status.voltageMeasure   | Returns voltage value, unit and timestamp of channel 0 of module with address 1 of line 0 |
| http://192.168.1.1:8081/api/setItem/123456-321/0/1/*/Control.voltageSet/1/kV | Set set voltages of all channels of module 1 in line 0 to 1,000 Volt                      |
| http://192.168.1.1:8081/api/setItem/123456-321/0/null/null/Control.power/1   | Switch controller of line 0 (master) on                                                   |

Table 17: Examples

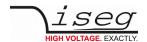

### **4.5.2 EPICS**

For the use of iseg hardware with Experimental Physics and Industrial Control System (EPICS), the iCS comes with a preinstalled integrated Input-Output-Controller (IOC). This service can be enabled or disabled using the switch enable EPICS input / output controller. To keep things straight forward, the iCS can generate IOC configuration files (.db and .sub) using the current hardware configuration. Both files can be downloaded to the local computer, edited manually, e.g. with a text editor and uploaded again. This gives a quick start to run an IOC out of the box. To get an overview on all available process variables (PV), which are generated at the start of IOC, the PV list can be downloaded using the respective button. The IOC script combines a process variable definition file (.db) with a substitution file (.sub), which contains hardware setup information and placeholders to create all accessable process variables at runtime.

| File           | Description                                                                                                    | Sample content (extraction)                                                                                                    |
|----------------|----------------------------------------------------------------------------------------------------|----------------------------------------------------------------------------------------------------|
| iseg_epics.db  | Database file with definitions of PV                                                                                | ######################################                                                                                                    |
| iseg_epics.sub | Substitution file contains a pattern that will be substituted by the following lines for each corresponding channel | {CONTROLLER_SN,CAN_LINE,DEVICE_ID,MODULE_ID,CHANNEL_ID}<br>{5230003,0,1000,0,0,"AUTO"}<br>{5230003,0,1000,0,1,"AUTO"}<br>{5230003,0,1000,0,2,"AUTO"}<br> |
| iseg_epics.pv  | Text file with list of process variables generated                                                                  | ISEG:5230003:0:0:0:CurrentMeasure ISEG:5230003:0:0:CurrentNominal ISEG:5230003:0:0:VoltageMeasure ISEG:5230003:0:0:VoltageNominal                        |

Table 18

For more detailed information on EPICS, please visit: <a href="https://epics.anl.gov/">https://epics.anl.gov/</a>, for sample libraries and test scripts, please contact <a href="mailto:support@iseg-hv.de">support@iseg-hv.de</a>.

### **INFORMATION**

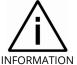

The documentation of iseg EPICS IOC and a sample scripts are available on iCS directly (iCSconfig / EPICS) or online on: <a href="https://iseg-hv.com/download/?dir=SOFTWARE/iCS/doc/isegIOC/">https://iseg-hv.com/download/?dir=SOFTWARE/iCS/doc/isegIOC/</a>

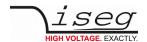

### 4.5.3 HALservice

The isegHALservice provides a secure sockets encrypted end-to-endpoint access to the iseg hardware layer running on iCS hardware. The isegHALservice API is similar to isegHAL API, with some specific extension. Please refer Appendix "isegHAL" for details. For an easy start a simple example program isegHalTerminal demonstrates the remote access. There are virtual instruments (VIs) which are based on the library isegHAL-remote in order to control iseg hardware via LabVIEW <sup>9</sup>.

#### INFORMATION

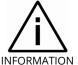

The documentation of iseg HAL (service) is available on iCS directly (iCSconfig / HALservice) or online on: https://iseg-hv.com/download/SOFTWARE/iCS/doc/isegHAL/index.html

### 4.5.4 SNMP

For backward compatibility of the iCS2 to SNMP controlled systems like WIENER MPOD, iCS2 is able to communicate using the SNMP service.

The service can be enabled or disabled using the switch enable SNMP interface.

Using the current iCS2 hardware configuration a SNMP configuration can be automatically generated. To create a new SNMP configuration, which is compatible to WIENER Configuration file (.mib) please use button "generate configuration" under the SNMP tab in iCSconfig.

For user specific changes of configuration, the .mib (vendor specific definition of datapoints) and .sub (substition information with list of hardware channels) files can be downloaded, locally modified and uploaded again.

Please note: local modifications will be overwritten every time the "generate configuration" function will be used.

### **INFORMATION**

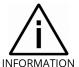

The documentation of iseg SNMPservice and sample scripts are available on iCS directly (iCSconfig / SNMP) or online on: <a href="https://iseg-hv.com/download/SOFTWARE/SNMPguide/SNMP\_Programmers-Guide\_en.pdf">https://iseg-hv.com/download/SOFTWARE/SNMPguide/SNMP\_Programmers-Guide\_en.pdf</a>

<sup>9 ©</sup> National Instruments Corporation. All rights reserved.

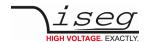

### 4.5.5 Updates

The following types of updates can be managed with iCS:

| Туре     | Description                                                                      |
|----------|----------------------------------------------------------------------------------|
| base     | product database with information about iseg hardware specifications             |
| system   | update image of the iCS server operating system (CC, iCSmini)                    |
| firmware | firmware update files for iseg devices (like HV modules, crate controllers etc.) |

All update files can be downloaded from iseg web repository using the **CHECK ONLINE FOR UPDATES** or using the update **UPLOAD** function to send a file from the local computer to the iCS server.

Once an update file is available on the iCS, it can be installed using **INSTALL** or removed by using **DELETE** Buttons. After using install, follow the instructions shown on the screen.

Firmware files can be unzipped using **EXTRACT**. After extraction the available firmware files are shown in a list. By clicking **INSTALL** the iCS tries to apply the selected firmware to all connected devices, that are qualified for (matching item code, online, lower firmware version installed).

To update specific hardware devices please extract the firmware package first and then navigate in the **hardware section** to the corresponding device and use firmware update functionality individually.

### **INFORMATION**

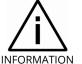

Using the **Check online for updates** feature the iCS directly connects to iseg online software repository. All update files can also be downloaded directly on <a href="http://download.iseg-hv.com/?dir=SOFTWARE/iCS">http://download.iseg-hv.com/?dir=SOFTWARE/iCS</a>

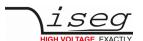

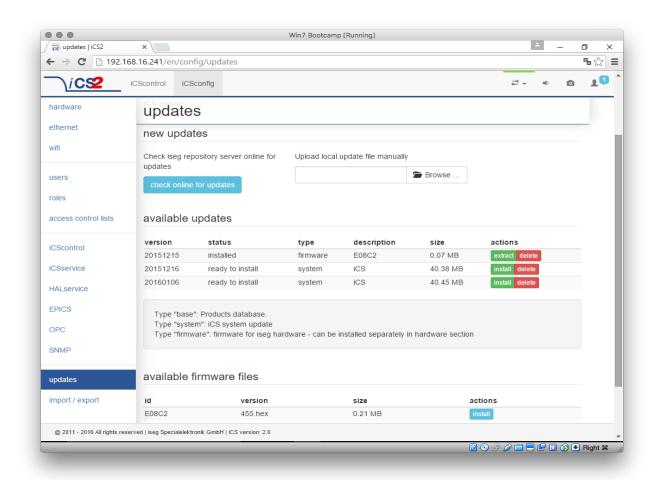

Figure 17: Updates

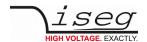

# 4.5.6 Custom scripts

The custom script folder provides an access to the script setup. A list of installed scripts will be displayed here.

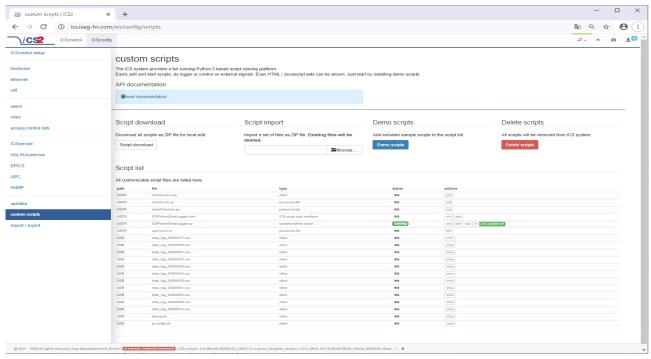

Figure 18: Custom scripts setup

| Custom scripts       |                                                                                                    |
|----------------------|----------------------------------------------------------------------------------------------------|
| Script download      | Load a copy of all installed files from iseg hardware /mnt/user/data/scripts as ZIP file to your local download directory |
| Script import        | Import a ZIP file to iseg hardware and extract it to /mnt/user/data/scripts. Existing files will be overwritten.          |
| Demo scripts         | Add included sample scripts to /mnt/user/data/scripts on iCS hardware                                                     |
| Delete scripts       | All scripts will be removed from iCS system                                                                               |
| Edit                 | An editor window open the selected file to make changes or input additionally contents.                                   |
| Open                 | Open iCSPythonDataLogger.html for graphical output of logging data.                                                       |
| Start                | Start script execute a python3 process with the scrip                                                                     |
| Stop                 | Send a stop command to the script in order to finish the execution.                                                       |
| Kill                 | Kill the script execution process                                                                                         |
| Turn on autostart on | Configure an autostart process for a script when the iCS system will be started.                                          |

Table 19: Custom script

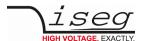

## 4.6 iCScontrol software overview

The user interface of iCScontrol software is divided into three parts. The left bar contains the **Devices**, **Ch folders** channel folders and **Ch profiles** channel profiles. The center bar contains control elements, device and channel process variables with the possibility to output a graphical line plott. The right bar contains a device section, **Camera** access to an optional USB webcam, **Live log** for data logging and a field to input single **Commands** from a list.

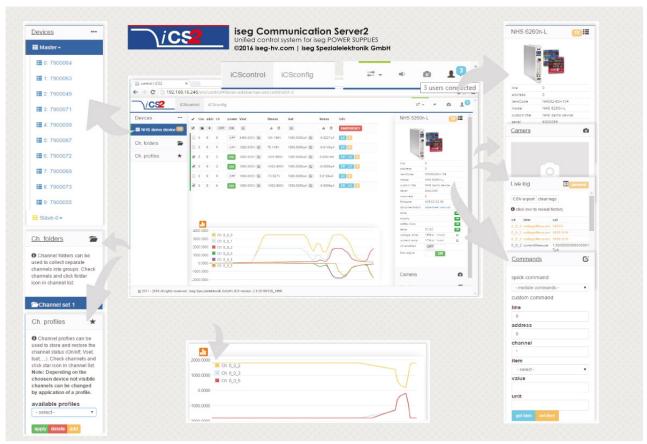

Figure 19: iCScontrol

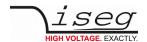

## 4.6.1 Left bar: Hardware Explorer

The left column shows the configured hardware.

If connected with iseg CAN line management (starting with CC23) slaves are shown in yellow or green background, corresponding to the CAN line they are connected to. Every device has a colored left border showing the running state.

| Crate/Device running states |                                                                                                    |
|-----------------------------|----------------------------------------------------------------------------------------------------|
| gray                        | all channels of the module are off                                                                                                    |
| yellow                      | one channel of one of the nested channels is ramping to the desired voltage                                                                 |
| red                         | the crate / device (or one of the nested modules/channels) has one or more errors (refer to the error/event badges)                         |
| green                       | the crate / device (and all of the nested modules) are in a good condition, at least one channel of a nested module is running high voltage |

| Module running states |                                                                                        |  |  |  |
|-----------------------|----------------------------------------------------------------------------------------|--|--|--|
| gray                  | not present, not connected or switched off                                             |  |  |  |
| yellow                | one channel of the module is ramping to the desired voltage                            |  |  |  |
| red                   | the module has one or more errors (refer to the error/event badges)                    |  |  |  |
| green                 | the device/module is in a good condition, at least one channel is running high voltage |  |  |  |

| Channel running states |                                                                             |  |  |  |
|------------------------|-----------------------------------------------------------------------------|--|--|--|
| blurred / faded out    | Module is not detected (probably switched off)                              |  |  |  |
| gray                   | not present (configured module to current module mismatch), or switched off |  |  |  |
| yellow                 | channel is ramping to the desired set voltage                               |  |  |  |
| red                    | channel has at least one error (please inspect error counter badge)         |  |  |  |
| green                  | channel is in good condition and switched on                                |  |  |  |

### 4.6.2 Left bar: Channel folders

Channel folders are shown in the section "channel folders" below the hardware section in the left application bar. Channel folders can be created and extended by selecting a set of channels and clicking the folders icon on top of the channel list.

Existing folders can be selected or removed in the folders section of the left bar.

### 4.6.3 Left bar: Channel profiles

Channel profiles store information about set values, on/off states, and Kill properties of channels. They can be created by selecting the channels that should be restored in the channel list and clicking the star-icon. Existing profiles can be selected, applied and removed in the channel profiles section of the left bar. A new option with the custom given title appears in the select box. By selecting a channel profile and clicking the APPLY button the stored state of the channel will be adjusted.

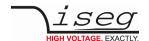

### 4.6.4 Center bar: Channel list

Once a device or channel folder has been selected, the channel list will update and show only the corresponding channels, with

- The topological location (line, address, channel),
- The running state,
- · Set and measured values,
- Channel infos, events and errors (displayed as clickable badges)

The list header has an ACTION ROW, where all channels can be selected with one click for more actions.

Each action in this row is located in top of its respective column.

Some examples:

- To create a new channel folder of specific channels, select these channels and click the folder-icon.
- To store the current setup of the specific channels (running state, set-values, kill enable etc.), select them and click on the star-icon. To enable or disable all selected channels, click the ON / OFF icons.
- Change the set voltages of all selected channels, click the edit-icon which is located in the V<sub>set</sub> column.
- To display a graph of measured voltages of all selected channels, click on the graph-icon located in the V<sub>meas</sub> column.
- To show a live log of measured voltages of all selected channels, click on the logtable icon located in the V<sub>meas</sub> column.

### 4.6.5 Right bar: Device information

The device section gives information on the currently selected hardware device of the hardware explorer. Depending on the device type, hardware status information are given (temperature, error, safety loop states), the device can be enabled / disabled. Device specific parameters can be set (ramps, kill parameters ...). To get a quick help, hardware documentation can be downloaded directly.

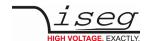

## 4.6.6 Right bar: Camera

The camera tab shows the captured image of the configured camera. It can be directly connected with the iCS hardware or an IP-Cam URL, configured in hardware / iCScontrol section.

# 4.6.7 Right bar: Live log

The live log collects information of the current session. The log data is only available until a reload of the iCScontrol webpage occurs. The live log can be filtered to specific channels or value types, by selecting channels and clicking the corresponding log icon in the action row on top of the channel list. The log list shows the last value of an item. By clicking on it, previous log items are displayed.

All session log data can be exported as **CSV** file for ongoing work with spreadsheet applications, eg. Microsoft® Excel.

## 4.6.8 Right bar: Commands

Commands can be send directly to connected devices. Quick commands are mass operations that can be sent to more devices at one time. The commands tab prefills the input fields according to the selected hardware device (in hardware explorer).

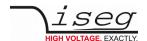

# 5 Options

# 5.1 VCT – voltage correction by temperature

This option allows a temperature dependent correction of the output voltage. The temperatures are measured with a distinct sensor for each channel. The temperature sensors are connected via BNC connectors on the backplane of the module. An user-adjustable VCT-coefficient allows to specify a linear relationship between the measured temperature and the output voltage. As an option one sensor per module can be <u>orded</u>.

### 5.1.1 Technical data

| Sensor type                           | EPCOS B57867S0502F140 |
|---------------------------------------|-----------------------|
| Temperature range                     | -40 80°C              |
| Accuracy of temperature measurement   | ±0.5 K (0 60°C)       |
| Resolution of temperature measurement | 1 mK (0 60°C)         |
| Temperature update rate               | 15 updates/min        |

Table 20: Technical data VCT sensor

## 5.1.2 Operation

The connector of the temperature sensor must be plugged in the slot of the corresponding channel on the VCT-connector at the rear panel of the HV-module.

A programmable VCT-coefficient for each channel defines the rate and the direction of the voltage correction. The temperatures, measured at the sensors can be read out from the module.

At the time a HV-channel is switched on or the output voltage is set by the user, the module registers the temperature ( $T_{ref}$ ) of the corresponding sensor and the set voltage as reference values.

If the temperature (T) at the sensor changes, the output voltage is automatically adjusted according to the formula:

$$V = V_{ref} + a \cdot (T-T_{ref})$$
 (a...VCT-coefficient)

#### Example:

A channel is set to 60V. At the time it is switched on a temperature of  $25^{\circ}$ C is measured. The VCT-coefficient is set to +1V/K. If the temperature now increases to  $26^{\circ}$ C the output voltage will increase to 61V. (For channels with a negative output voltage the voltage changes from -60V to -61V).

A VCT-coefficient of -1V/K would decrease the voltage to 59V.

### **INFORMATION**

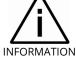

During operation the values for  $V_{\text{set}}$  are adjusted. If a channel is switched off the adjusted set value will be kept, not the original value set by the user.

If the VCT-coefficient if modified during operation,  $V_{ref}$  and  $T_{ref}$  are reset to the present values to prevent a sudden voltage change.

If the temperature sensor is dis- and reconnected during operation,  $V_{ref}$  and  $T_{ref}$  are reset to the present values to prevent a sudden voltage change.

The temperature dependent voltage correction can be deactivated by setting the VCT-coefficient to 0 or by disconnecting the temperature sensor. If this is done during operation, the channel will keep the actual voltage set.

If the temperature sensor is disconnected a temperature of -273.15°C is shown for that channel.

The VCT data points are described in the manual "iseg Hardware Abstraction Layer" (see chapter 10 Appendix).

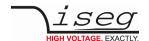

# 5.2 IHB – BNC connectors for Single channel INHIBIT

Single channel INHIBIT via BNC connectors (one per channel), located on the backplane of the module.

## 5.3 IHD - Detector INHIBIT

The option IHD is a special version of a single channel INHIBIT to be connected to the HV INHIBIT outputs of detectors/preamplifiers from Ortec and Canberra. In order to enable the HV generation either a positive voltage signal (Canberra) or a negative signal (ORTEC) must be applied. The INHIBIT signals are connected via BNC connector (one for each channel) located on the backplane of the module.

# 5.4 L – Lower output current (HP only)

The output current is limited to a lower value, e.g.  $100 \mu A$ .

# 5.5 T10 – Lower temperature coefficient (HP only)

Improved temperature coefficient of 10ppm/K.

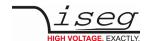

# 6 Dimensional drawings

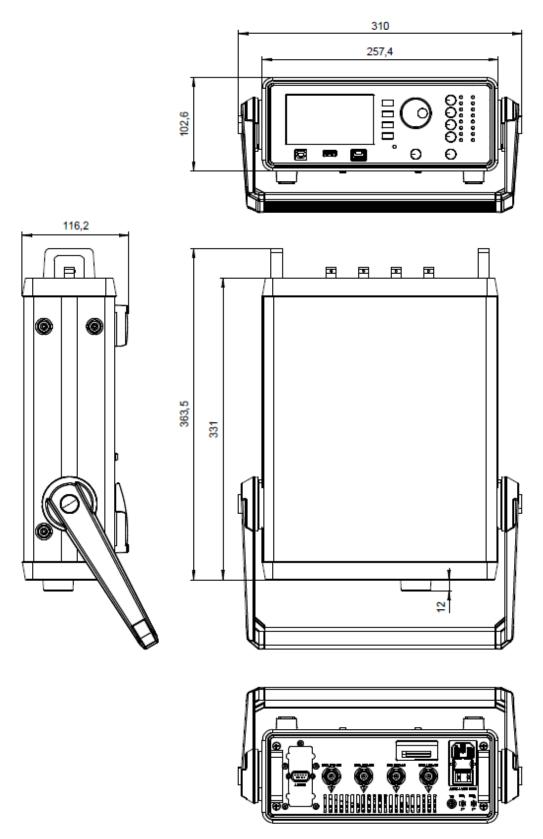

Figure 20: Dimensional drawing – SHR 4 channel version

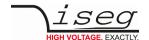

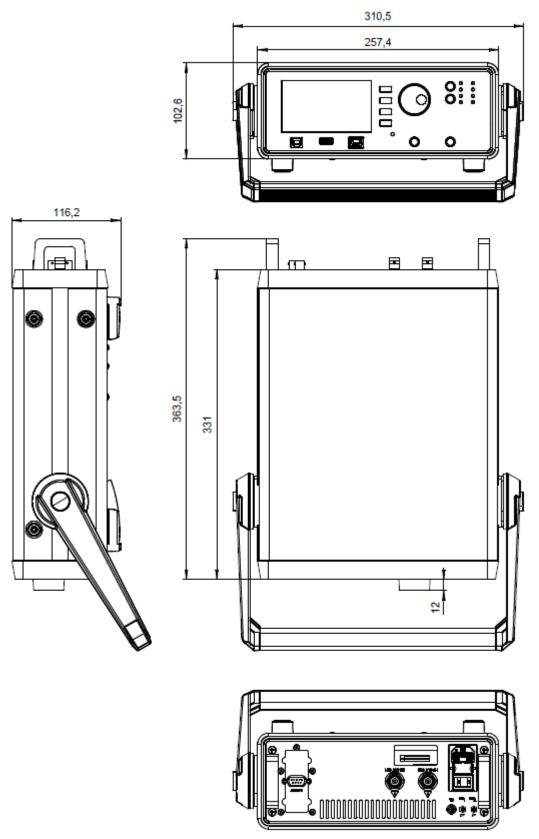

Figure 21: imensional drawing – SHR 2 channel version

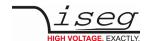

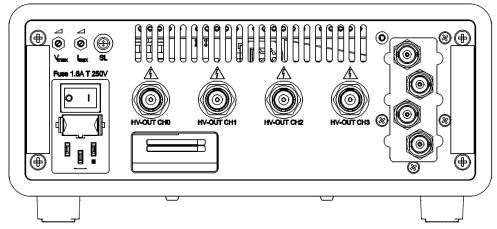

Figure 22: Rear panel with BNC (IHD, IHB)

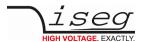

# 7 Connectors and PIN assignments

| HV CON  | NECTOR ASSIGNMENTS                                                                                   |                          |                    |  |
|---------|----------------------------------------------------------------------------------------------------|--------------------------|--------------------|--|
| Name    | SHV                                                                                                  | S08                      |                    |  |
| Figure  |                                                                                                    |                          |                    |  |
| INHIBIT |                                                                                                    |                          |                    |  |
| Name    | INHIBIT connector- DSUB9                                                                             | INHIBIT connector- DSUB9 | Safety Loop socket |  |
| Figure  | PIN INHIBIT 1  1 CHANNEL 0  2 CHANNEL 1  3 CHANNEL 2  4 CHANNEL 3  5 GND  6 GND  7 GND  8 GND  9 GND | PIN 1                    |                    |  |

Table 21: Connector and pin assignments

| CONNECTORS PART NUMBERS (manufacturer code / iseg accessory parts item code) |                                                    |            |                        |  |  |
|------------------------------------------------------------------------------|----------------------------------------------------|------------|------------------------|--|--|
| POWER                                                                        | SUPPLY SIDE                                        | CABLE SIDE |                        |  |  |
|                                                                              | SHV (ROSENBERGER)                                  |            |                        |  |  |
| Socket                                                                       |                                                    | Connector  | 57K101-006N3 / Z590162 |  |  |
|                                                                              | S08 (RADIALL)                                      |            |                        |  |  |
| Socket                                                                       | Socket R317.580.000 Connector R317.005.000 / Z5924 |            |                        |  |  |
|                                                                              | Safety Loop (LEMO)                                 |            |                        |  |  |
| Socket ERA.0S.302.CLL Connector FFA.0S.302.CLA                               |                                                    |            |                        |  |  |
|                                                                              | BNC (IHB/ IHD)                                     |            |                        |  |  |
| Socket                                                                       | 1-1337541-0                                        | Connector  | BNC connector, 50Ω     |  |  |

Table 22: Connectors part number information

# 8 Accesories

# **CAUTION!**

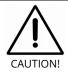

Only use genuine iseg parts like power cables, CAN cables and terminators for stable and safe operation.

| ACCESSORY ITEM                             | ORDER ITEM CODE |
|--------------------------------------------|-----------------|
| WiFi USB adapter                           | Z520175         |
| USB surveillance camera                    | Z520158         |
| VCT probe                                  |                 |
| Lemo plug 2-pole without collet chuck (SL) | Z592312         |
| SHV coupler screw for RG58, >5kV           | Z592474         |

Table 23: Guidelines and item codes for accessories

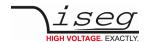

# 9 Order guides

| CABLE ORDER GUIDE                                                                                                    |               |                   |                     |                                   |  |
|----------------------------------------------------------------------------------------------------|---------------|-------------------|---------------------|-----------------------------------|--|
| POWER SUPPLY SIDE CONNECTOR                                                                                                    | CABLE<br>CODE | CABLE DESCRIPTION | LOAD SIDE CONNECTOR | ORDER CODE  LLL = length in m (1) |  |
|                                                                                                    |               |                   |                     |                                   |  |
| S08 04 HV cable shielded 30kV (HTV-30S-22-2) open S08_C04-LLL                                                                            |               |                   |                     |                                   |  |
| <sup>1)</sup> Length building examples: $10cm \rightarrow 0.1$ , $2.5m \rightarrow 2.5$ , $12m \rightarrow 012$ , $999m \rightarrow 999$ |               |                   |                     |                                   |  |

Table 24: Guideline for cable ordering

| CONFIGU                                | CONFIGURATION ORDER GUIDE (item code parts) |                                       |                                                                   |                |                                                                             |                                                               |                  |                       |
|----------------------------------------|---------------------------------------------|---------------------------------------|-------------------------------------------------------------------|----------------|-----------------------------------------------------------------------------|---------------------------------------------------------------|------------------|-----------------------|
| SR                                     | 04                                          | 0                                     | 020                                                               | r              | 605                                                                         | 000                                                           | 02               | 00                    |
| High<br>Voltage,<br>Distinct<br>Source | Numbers of channels                         | Class                                 | V <sub>nom</sub>                                                  | Polarity       | I <sub>nom</sub> (nA)                                                       | Option (hex)                                                  | HV-<br>Connector | Customized<br>Version |
|                                        | 02 = 2ch<br>04 = 4ch                        | 0 = Standard<br>4 = High<br>Precision | three significante<br>digits • 100V<br>For Examle:<br>020 = 2000V | r = reversible | two significante<br>digits + number of<br>zeros<br>For Examle:<br>605 = 6mA | Sum of the hex codes (see table 3) For Example: IU + TC = 804 | 03 = SHV 8kV     | 00 = none             |

Table 25: Item code parts for different configurations

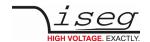

# 10 Appendix

For more information please use the following download links:

#### This document

https://iseg-hv.com/download/AC\_DC/SHR/iseg\_manual\_SHR\_en.pdf

### SHRcontrol desktop application

https://iseg-hv.com/download/?dir=SOFTWARE/isegSHRcontrol/

### iCS (iseg Communication Server)

https://iseg-hv.com/download/?dir=SOFTWARE/iCS

### **SCPI Programmers-Guide**

https://iseg-hv.com/download/SOFTWARE/isegSCPI/SCPI\_Programmers-Guide.pdf

#### **CDC-ACM** usb driver for SHR

https://developer.ridgerun.com/wiki/index.php/How to use USB CDC ACM and MS composite Linux gadget driver

### **CAN EDCP Programmers-Guide**

https://iseg-hv.com/download/SOFTWARE/isegEDCP/CAN\_EDCP\_Programmers-Guide.pdf

### isegHAL (Hardware Abstraction Layer)

https://iseg-hv.com/download/SOFTWARE/iCS/doc/isegHAL/index.html

#### isegControl2

https://iseg-hv.com/download/?dir=SOFTWARE/isegControl2/

### iseg Terminal

https://iseg-hv.com/download/?dir=SOFTWARE/isegTERMINAL/

### iCSservice-API

https://iseg-hv.com/download/SOFTWARE/iCS/doc/iCSservice/iCSapiWebsocket Docu.html

https://iseg-hv.com/download/SOFTWARE/iCS/doc/iCSservice/iCSapiWebsocket\_Example.html

### isegIOC (EPICS Input / Output Controller)

https://iseg-hv.com/download/SOFTWARE/iCS/doc/isegIOC/isegIOC doc.pdf

https://iseg-hv.com/download/SOFTWARE/iCS/doc/isegIOC/isegIOC\_sampleScript.zip

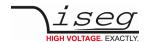

# 11 Glossary

| SHORTCUT                             | MEANING                                                                      |  |  |
|--------------------------------------|------------------------------------------------------------------------------|--|--|
| V <sub>nom</sub>                     | nominal output voltage                                                       |  |  |
| V <sub>out</sub>                     | output voltage                                                               |  |  |
| V <sub>set</sub>                     | set value of output voltage                                                  |  |  |
| V <sub>mon</sub>                     | monitor voltage                                                              |  |  |
| V <sub>meas</sub>                    | digital measured value of voltage                                            |  |  |
| V <sub>p-p</sub>                     | peak to peak ripple voltage                                                  |  |  |
| V <sub>in</sub>                      | input / supply voltage                                                       |  |  |
| $V_{type}$                           | type of output voltage (AC, DC)                                              |  |  |
| $V_{ref}$                            | internal reference voltage                                                   |  |  |
| V <sub>max</sub>                     | limit (max.) value of output voltage                                         |  |  |
| $\Delta V_{out} - [\Delta V_{in}]$   | deviation of V <sub>out</sub> dep. on variation of supply voltage            |  |  |
| $\Delta V_{out} - [\Delta R_{load}]$ | deviation of V <sub>out</sub> dep. on variation of output load               |  |  |
| V <sub>bounds</sub>                  | Voltage bounds, a tolerance tube $V_{set} \pm V_{bounds}$ around $V_{set}$ . |  |  |
| I <sub>nom</sub>                     | nominal output current                                                       |  |  |
| l <sub>out</sub>                     | output current                                                               |  |  |
| I <sub>set</sub>                     | set value of output current                                                  |  |  |
| I <sub>mon</sub>                     | monitor voltage of output current                                            |  |  |
| I <sub>meas</sub>                    | digital measured value of current                                            |  |  |
| I <sub>trip</sub>                    | current limit to shut down the output voltage                                |  |  |
| I <sub>in</sub>                      | input / supply current                                                       |  |  |
| I <sub>max</sub>                     | limit (max.) value of output current                                         |  |  |
| I <sub>limit</sub>                   | Current Limit.                                                               |  |  |
| I <sub>bounds</sub>                  | Current bounds, a tolerance tube $I_{set} \pm I_{bounds}$ around $I_{set}$ . |  |  |
| P <sub>nom</sub>                     | nominal output power                                                         |  |  |
| P <sub>in</sub>                      | input power                                                                  |  |  |
| P <sub>in_nom</sub>                  | nominal input power                                                          |  |  |
| Т                                    | temperature                                                                  |  |  |
| T <sub>REF</sub>                     | Reference temperature                                                        |  |  |
| ON                                   | HV ON/OFF                                                                    |  |  |
| /ON                                  | HV OFF/ON                                                                    |  |  |
| СН                                   | channel(s)                                                                   |  |  |
| HV                                   | high voltage                                                                 |  |  |
| LV                                   | low voltage                                                                  |  |  |
| GND                                  | signal ground                                                                |  |  |
| INH                                  | Inhibit                                                                      |  |  |
| POL                                  | Polarity                                                                     |  |  |
| KILL                                 | KillEnable                                                                   |  |  |

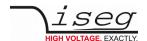

# 12 Warranty & Service

This device is made with high care and quality assurance methods. The standard factory warranty is 36 months. Please contact the iseg sales department if you wish to extend the warranty.

### **CAUTION!**

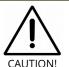

Repair and maintenance may only be performed by trained and authorized personnel.

For repair please follow the RMA instructions on our website: www.iseg-hv.com/en/support/rma

# 13 Disposal

### INFORMATION

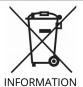

All high-voltage equipment and integrated components are largely made of recyclable materials. Do not dispose the device with regular residual waste. Please use the recycling and disposal facilities for electrical and electronic equipment available in your country.

# 14 Manufacturer contact

### iseg Spezialelektronik GmbH

Bautzner Landstr. 23 01454 Radeberg / OT Rossendorf

**GERMANY** 

FON: +49 351 26996-0 | FAX: +49 351 26996-21

www.iseg-hv.com | info@iseg-hv.de | sales@iseg-hv.de